# NEC

本書は製品とともに大切に保管してください

### N8103-86 ディスクアレイコントローラ(0ch) ユーザーズガイド

### まえがき

このたびは、本ディスクアレイコントローラをお買い上げいただきまことにありがとうございます。 本書は、N8103-86 ディスクアレイコントローラ(0ch)(以下「本製品」と呼びます)を正しく、安全に設 置・使用するための手引きです。本製品を取り扱う前に必ずお読みください。また、本製品を使用する 上でわからないこと、不具合が起きたときにもぜひご利用ください。本書は、必要な時にすぐに参照で きるように必ずお手元に保管してください。

本製品を取り付ける基本処理装置本体(以下「本体装置」と呼びます)の取り扱いについての説明は、 本体装置に添付の説明書を参照してください。また、本製品を取り扱う前に「安全上のご注意」、「使 用上のご注意」を必ずお読みください。

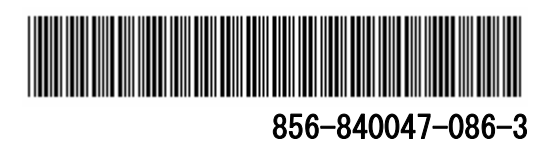

商標について

Microsoft とそのロゴおよび、Microsoft Windows、 Windows、Windows Server 2003 は、米国 Microsoft Corporation の米国およびその他の国における登録商標です。 Adaptec と Adaptec Storage Manager、SMOR は、米国 Adaptec Inc.の登録商標または商標です。

記載の会社名および商品名は各社の商標または登録商標です。

ご注意

- (1) 本書の内容の一部または全部を無断転載することは禁止されています。
- (2) 本書の内容に関しては将来予告なしに変更することがあります。
- (3) NEC の許可なく複製・改変などを行うことはできません。
- (4) 本書は内容について万全を期して作成いたしましたが、万一ご不審な点や誤り、記載もれなどお気 づきのことがありましたら、お買い求めの販売店にご連絡ください。
- (5) 運用した結果の影響については(4)項にかかわらず責任を負いかねますのでご了承ください。

このユーザーズガイドは、必要なときすぐに参照できるよう、お手元に置いておくようにしてください。 「安全上のご注意」および「使用上のご注意」を必ずお読みください。

### 安全上のご注意 ~ 必ずお読みください ~

本書では、安全にお使いいただくためにいろいろな絵表示をしています。表示を無視し、誤った取り 扱いをすることによって生じる内容を次のように区分しています。内容をよく理解してから本文をお読 みください。

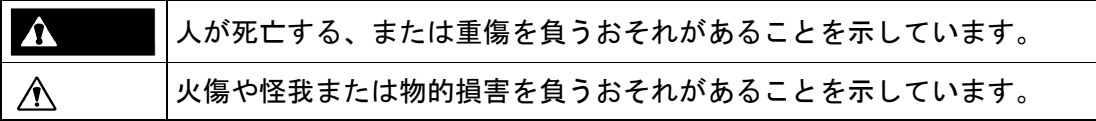

お守りいただく内容の種類を絵表示で区別し、説明しています。

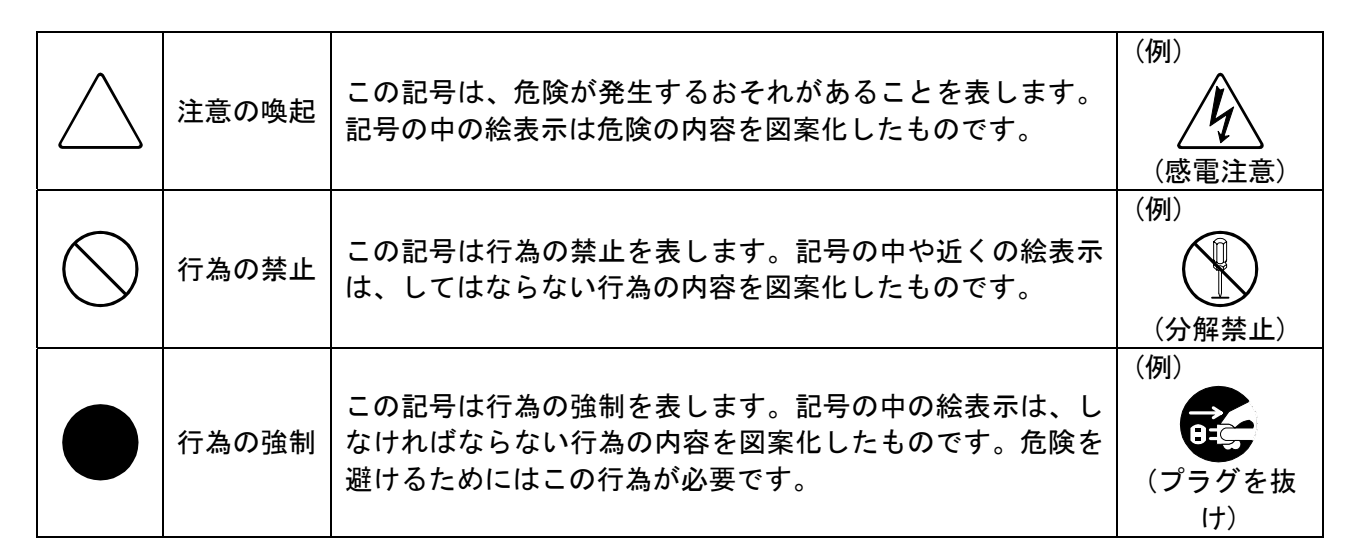

#### 注意の喚起

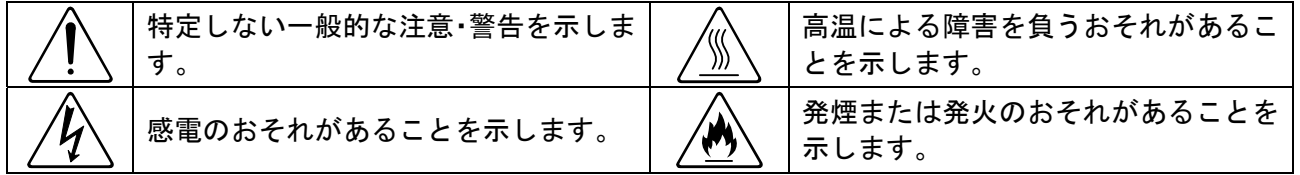

#### 行為の禁止

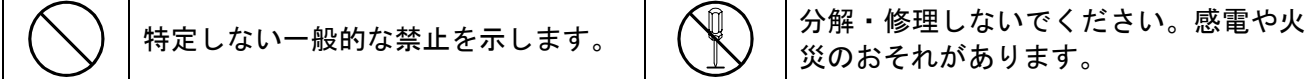

#### 行為の強制

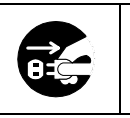

電源プラグをコンセントから抜いてく ださい。火災や感電のおそれがありま す。

#### 安全にお使いいただくために、次に示す注意事項をお守りください。

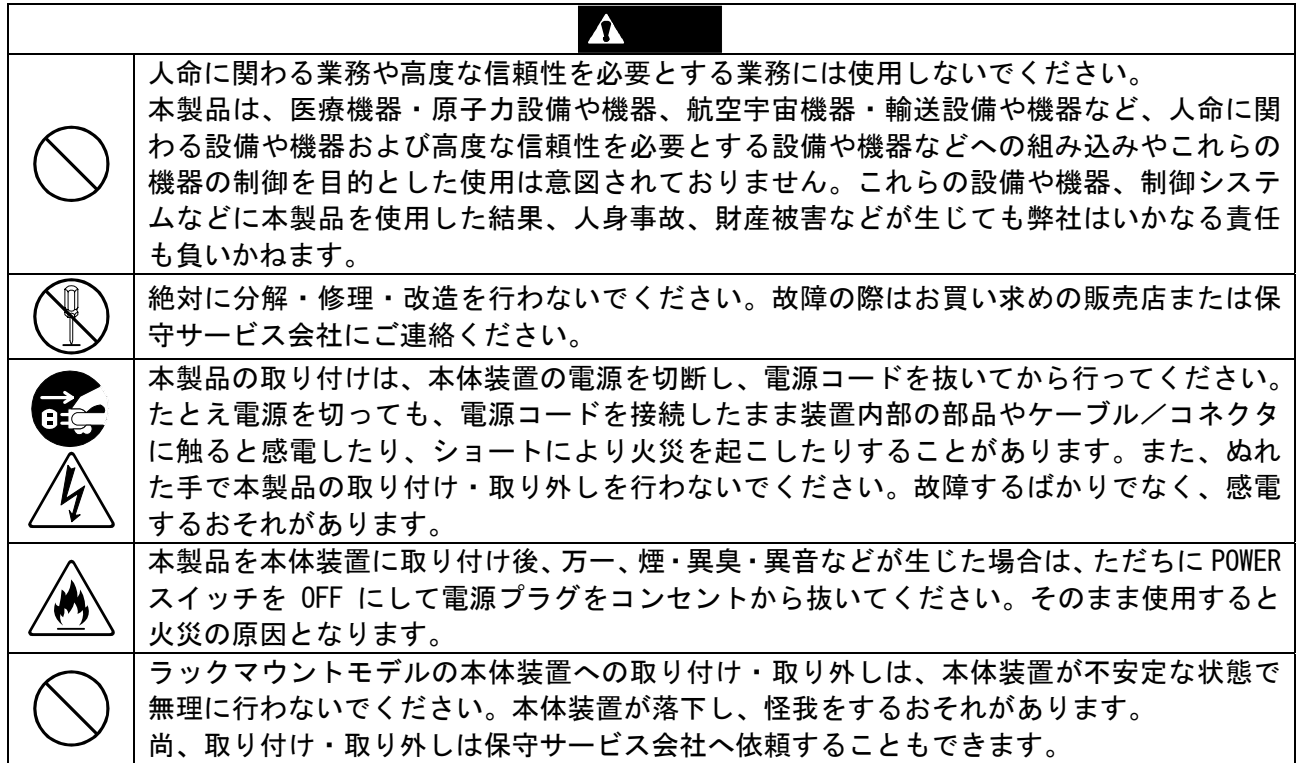

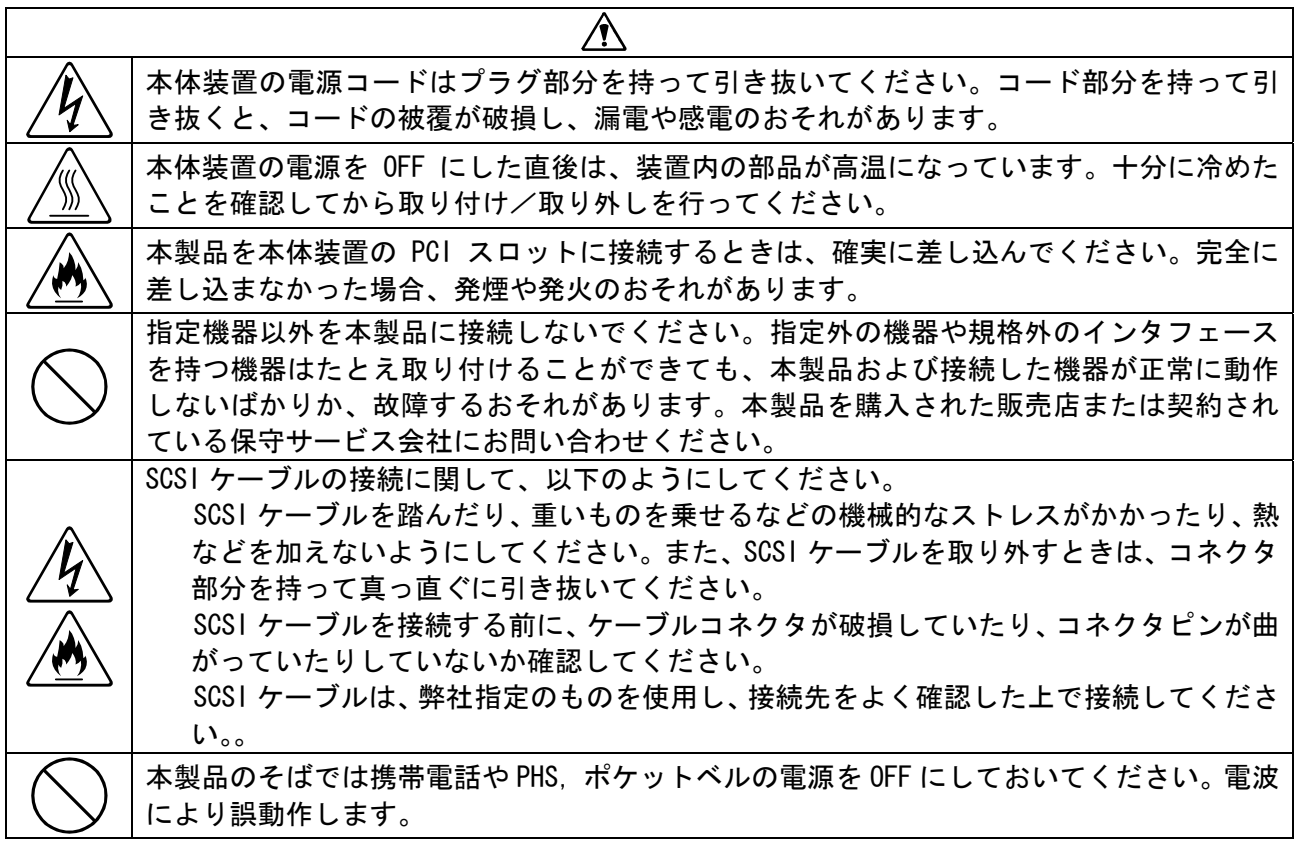

**Please store this document in case of future usage. Be sure to read the "Safety Precautions" and "Precautions for Use."**

## **Safety Precautions** - Be sure to read the safety precautions below. -

This document includes various symbols for the safe use of the product. To prevent hazardous situations, make sure you understand the safety symbols and instructions below before you read the User's Guide.

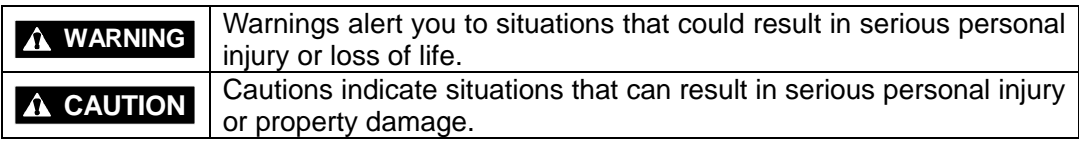

Precautions and notices for hazardous situations are indicated with the following three symbols. Each of these symbols is defined as follows:

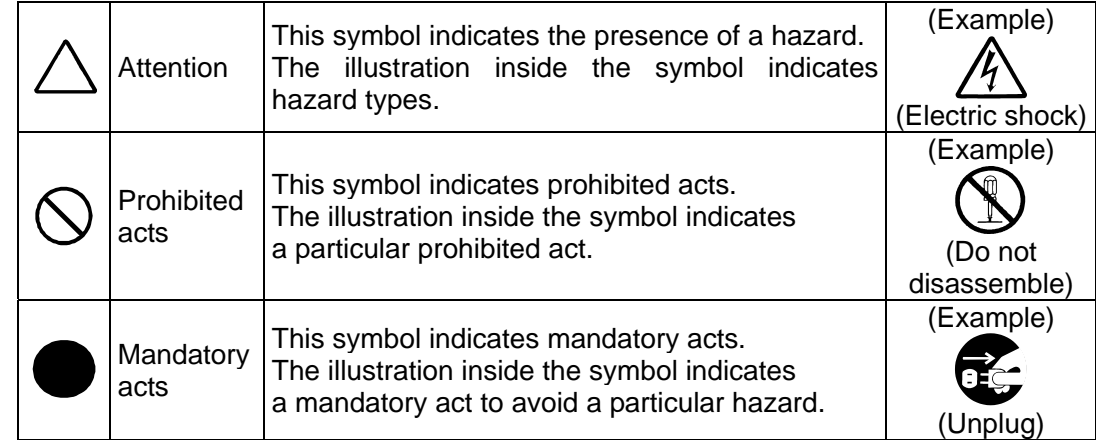

#### Attentions

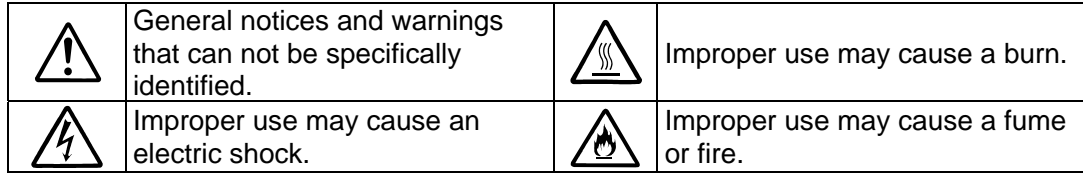

#### Prohibited Acts

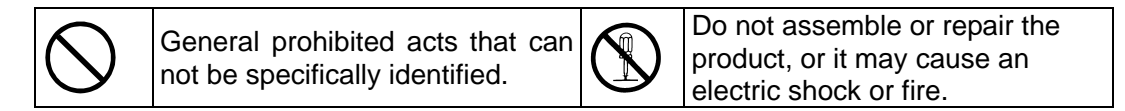

Mandatory Acts

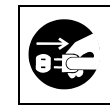

Unplug the power cord of the product, or it may cause an electric shock or fire.

Follow the instructions below for the safe use of Disk Array Controller N8103-86.

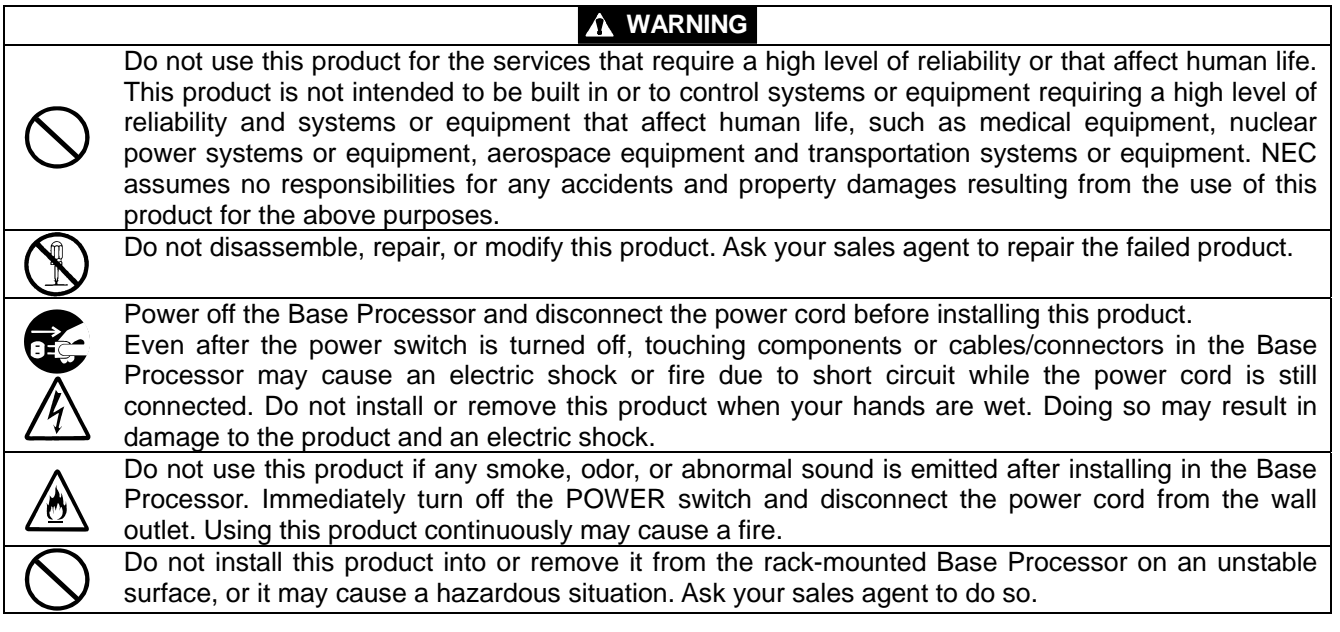

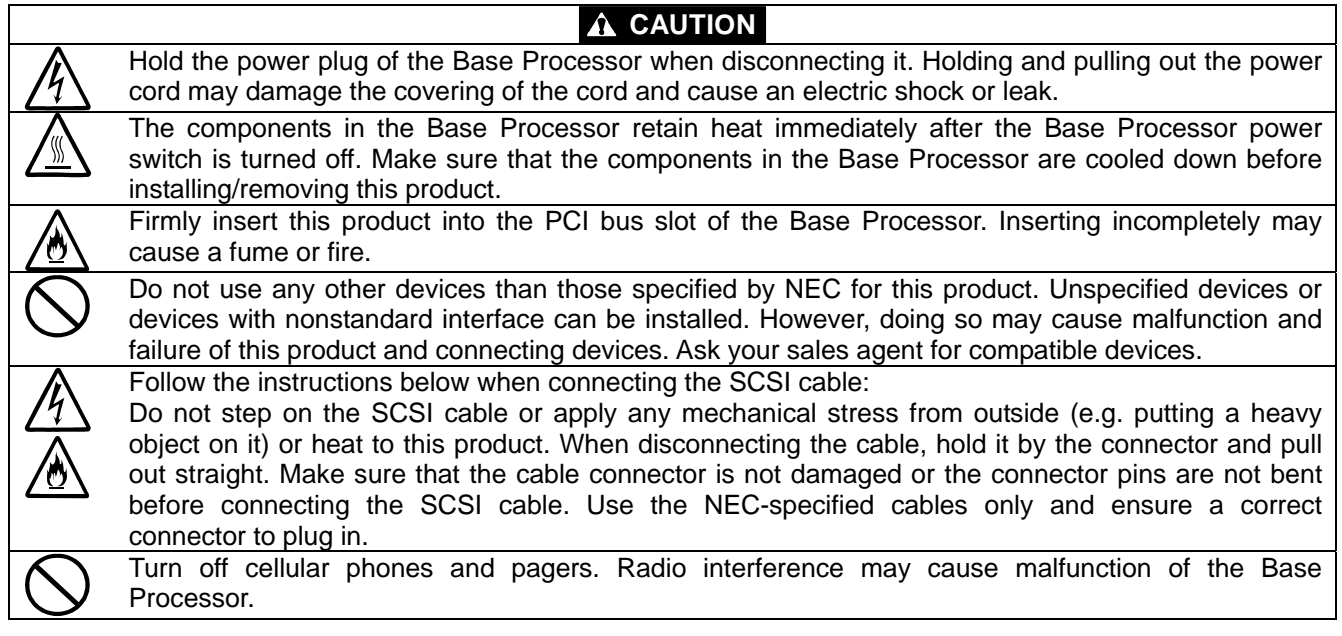

### 使用上のご注意 ~装置を正しく動作させるために~

本製品を使用するときに注意していただきたいことを次に示します。これらの注意を無視して、本製 品を使用した場合、資産(データやその他の装置)が破壊されるおそれがありますので必ずお守りくださ い。

- 本製品は本体装置に SCSI 機器を接続するためのディスクアレイコントローラです。他の目的 では使用しないでください。
- 本製品は大変デリケートな電子装置です。本製品を取り扱う前に、本体装置の金属フレーム 部分などに触れて身体の静電気を逃がしてください。本製品の取り扱いは端の部分を持ち、表 面の部品やコネクタと接続する部分には触れないようにしてください。また、本製品を落とし たり、ぶつけたりしないでください。
- ディスクアレイを構成する場合、同容量/同回転数/同一規格の HDD を使用してください。
- **外部 SCSI コネクタに接続したケーブルはネジでしっかりと固定してください。**
- 本ディスクアレイコントローラのコンフィグレーションを行なう場合は、本ディスクアレイ コントローラを実装している本体装置から行なってください。本体装置にはディスプレイ装置 やキーボード、マウスを取り付けてください。

#### 電波障害自主規制について

この装置は、情報処理装置等電波障害自主規制協議会(VCCI)の基準に基づくクラスB 情報技術装置です。この装置を家庭環境で使用すると電波妨害を引き起こすことがあり ます。この場合には使用者が適切な対策を講ずるよう要求されることがあります。

本書は、Microsoft Windows などの OS やキーボード、マウスといった一般的な入出力装置などの基本 的な取り扱いについて十分な知識を持ったユーザを対象として記載されています。

### 梱包箱の中身について

梱包箱の中には本製品以外に色々な付属品が入っています。添付の構成品表を参照し、全ての付属 品が揃っていることを確認してください。万一、足りないものや損傷しているものがあった場合には、 本製品をご購入された販売店にご連絡ください。

### 保証について

本製品には「保証書」が添付されています。「保証書」は販売店で所定事項を記入しお渡しします ので、記載内容をご確認の上、大切に保管してください。保証期間中に故障した場合には、「保証書」 の記載内容に基づき無償修理致します。保証後の修理については、ご購入された販売店もしくはご契 約されている保守サービス会社にご相談ください。

### 製品寿命について

本製品の製品寿命は 5 年です。本製品の交換については、本製品をご購入された販売店もしくはご 契約されている保守サービス会社へご相談ください。

### 第三者への譲渡について

本製品を第三者に譲渡(または売却)する時には、必ず本書を含む全ての添付品をあわせて譲渡(ま たは売却)してください。ソフトウェアに関しては、譲渡した側は一切の複製物を所有しないでくだ さい。また、インストールした装置から削除した後、譲渡してください。

### 輸送について

本製品を輸送する際は、「第 1 章 概要」を参考に本体装置から本製品を取り出し、本製品とすべて の添付品を購入時の梱包箱入れてください。

### データの保管について

オペレータの操作ミス、衝撃や温度変化等による装置の故障によってデータが失われる可能性があ ります。万一に備えて、HDD に保存されている大切なデータは、定期的にバックアップを行ってくだ さい。

#### 目 次

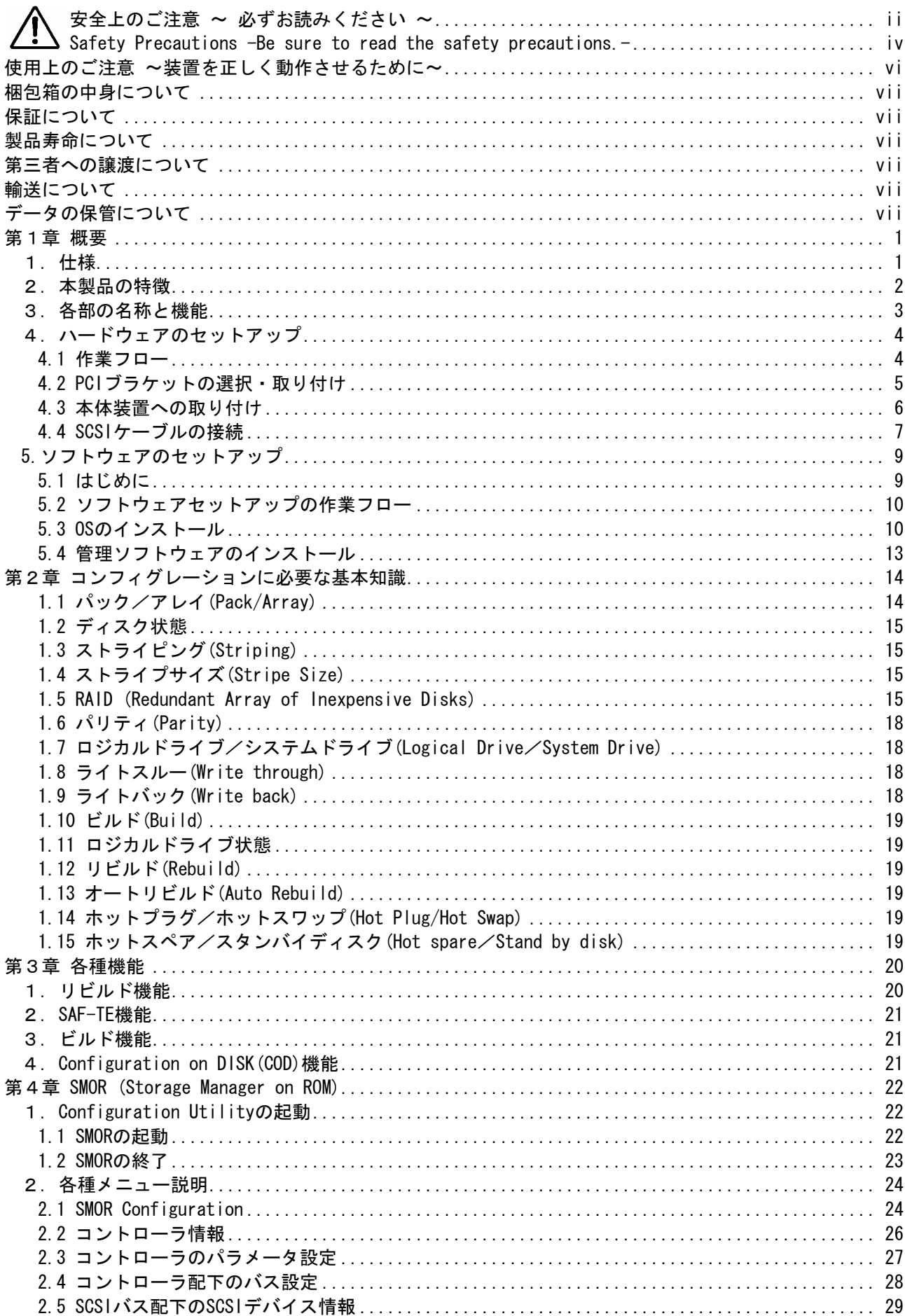

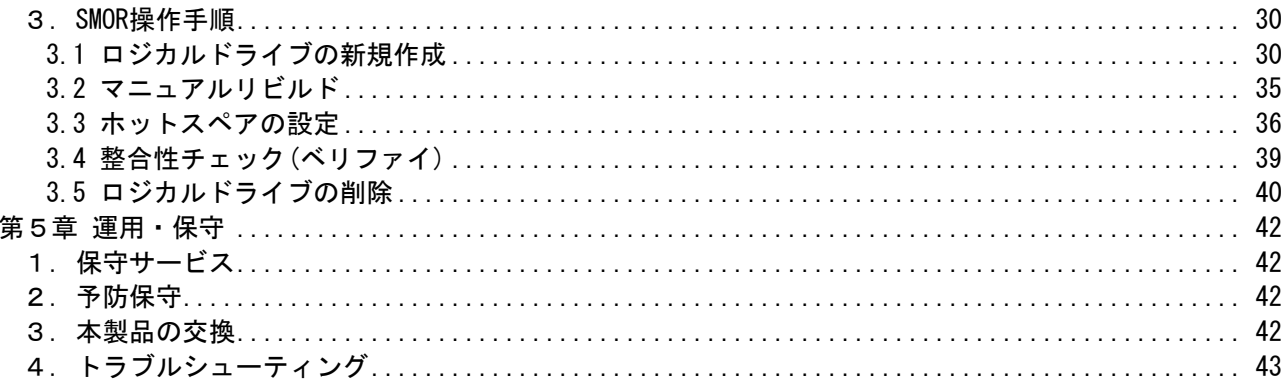

<本書の記号について>

本書の中には次の3種類の記号を使用しています。それぞれの記号は次のような意味をもつものとし て定義されています。

装置を取り扱う上で、守らなければいけないことや、特に注意すべき点を示します。 ්ර 面 装置を取り扱う上で、確認をしておく必要がある点を示します。 チェック 知っておくと役に立つ情報や便利なことを示します。 O. ヒント

### 第1章 概要

本製品を初めてお使いになる場合は、この章からお読みください。 ここでは、本製品の特徴ならびにセットアップについて説明します。

### 1.仕様

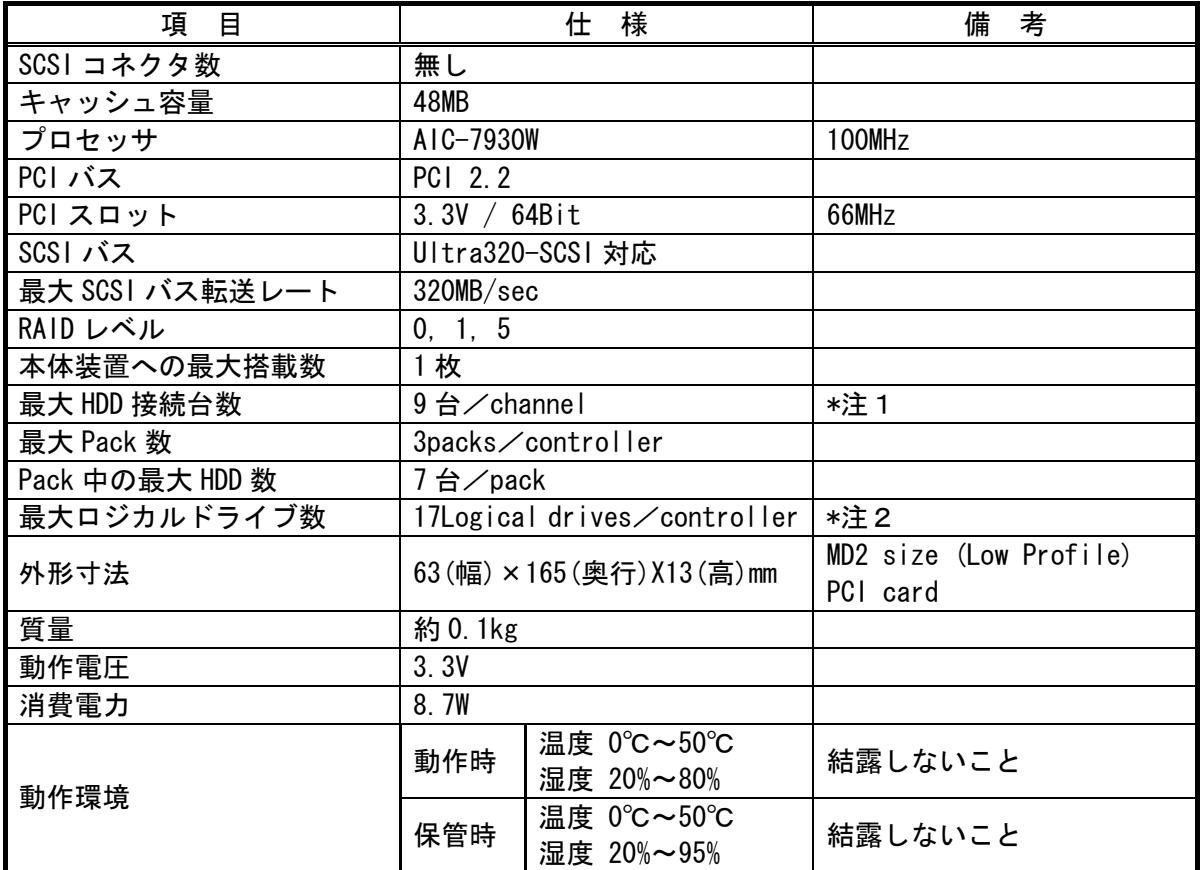

\*注1:本製品が接続可能な本体装置には、外部接続用と内部接続用の SCSI ポートを備えている製品がありま す。本製品を搭載することで、内部 SCSI ポートはディスクアレイを制御することができます。外部 SCSI ポートはテープ装置等のバックアップ装置のみが接続可能です。

\*注2:ストライプサイズ 64KB で RAID5 を構成した場合に作成できるロジカルドライブの最大数です。ストラ イプサイズおよび RAID レベルの設定により、最大数は増減します。

### 2.本製品の特徴

 N8103-86 ディスクアレイコントローラ(0ch)は U320 SCSI に対応した ZCR(Zero Channel RAID)で す。本製品を特定の PCI バスに接続することで、本体装置に搭載されている SCSI コントローラを RAID コントローラとして動作させることができます。

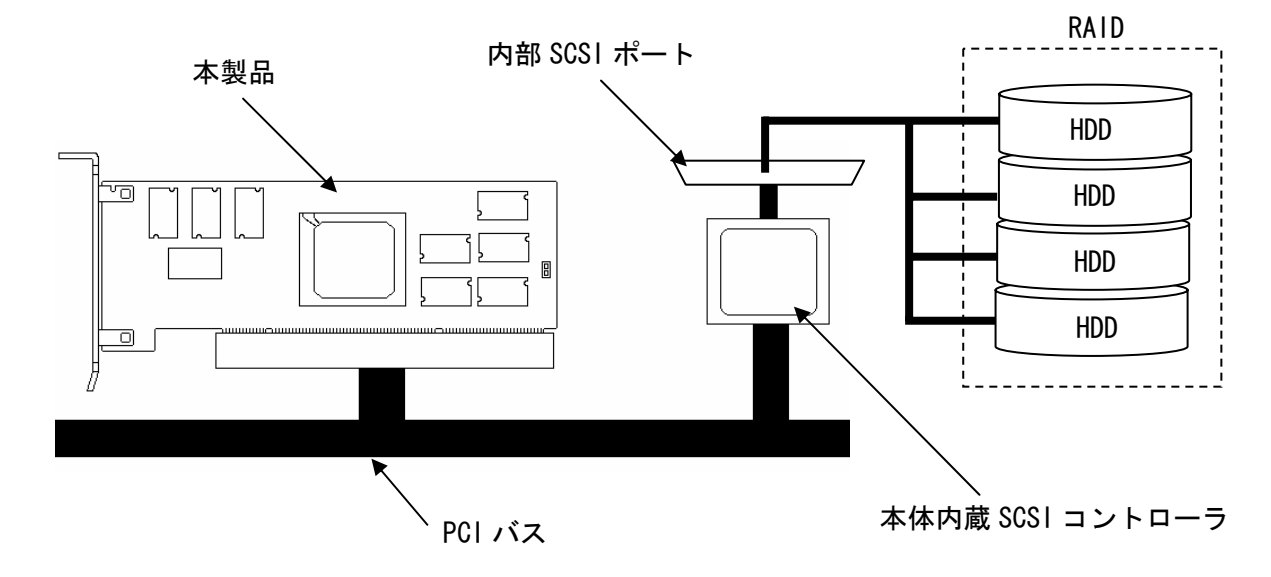

最大 320MB / 秒の SCSI データ転送 Ultra320 SCSI バスにおける同時データ処理 ・ 48MB の 3.3V SDRAM キャッシュメモリを搭載 最大17個のロジカルドライブを作成可能 RAID レベルの 0, 1, 5 をサポート 障害発生ドライブの自動検出 簡単な操作によるホットスペアの自動再構築 ・ システムを停止せずに新しいドライブのホットスワップが可能 異常となっている HDD を自動的に排他するクリティカルブート機能をサポート S. M. A. R. T. 機能サポート

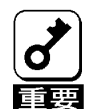

PCI ホットプラグ機能には未対応。

本製品を接続する本体装置に外部接続用と内部接続用のSCSI ポートがある場合に、各SCSI ポートに接続可能な SCSI 機器を以下に示します。

内部 SCSI ポート:HDD へ接続(最大 7 台) 外部 SCSI ポート: バックアップ装置へ接続(最大1台)

### 3.各部の名称と機能

本製品の各部の名称を以下に説明いたします。

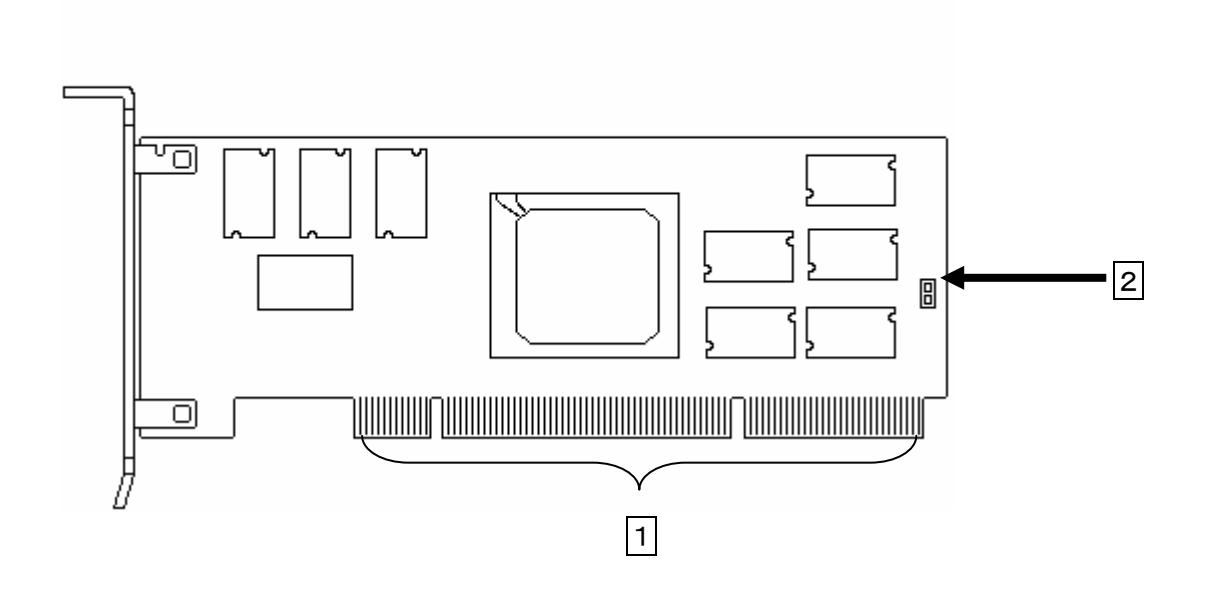

**1 PCI コネクタ** 

本製品を本体装置に接続するためのコネクタです。

2 ジャンパピン

使用しません。

### 4.ハードウェアのセットアップ

次の手順に従って、本製品を本体装置に取り付けてください。

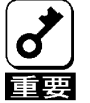

チェック

\* 本製品は本体装置内蔵の SCSI コントローラと連動して RAID 機能を提供します。したがっ て、本製品を導入する以前に SCSI 機器を接続している場合には全ての情報をバックアッ プしてから作業を行ってください。

### \* 作業の前に本体装置に添付のユーザーズガイドもお読みになり、作業を行ってください。

#### 4.1 作業フロー

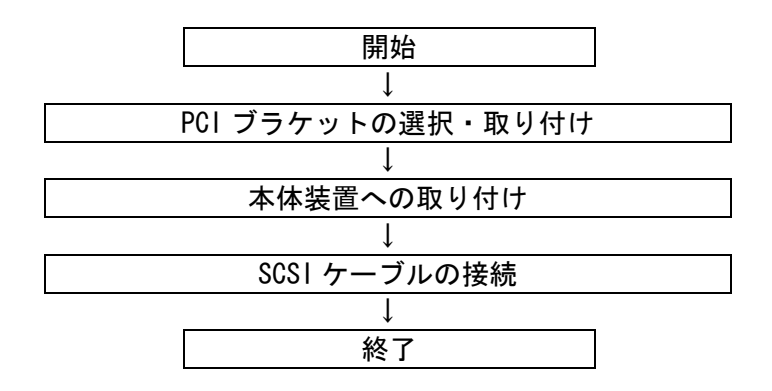

#### 4.2 PCIブラケットの選択・取り付け

本製品はロープロファイル PCI ブラケットが取り付けられています。フルハイトに対応した PCI ス ロットに本製品を取り付ける場合は,添付されているフルハイト PCI ブラケットに交換する必要があ ります。

以下に手順を示します

- (1) ロープロファイル PCI ブラケットと本製品を固定しているネジ(2 本)を取り外します
- (2) ロープロファイル PCI ブラケットを本製品から取り外します。
- (3) フルハイト PCI ブラケットを本製品に取り付けます。
- (4) フルハイト PCI ブラケットと本製品をネジ(2 本)で固定します。

\*フルハイト PCI ブラケットからロープロファイル PCI ブラケットに取り替える時も同じ手順です。

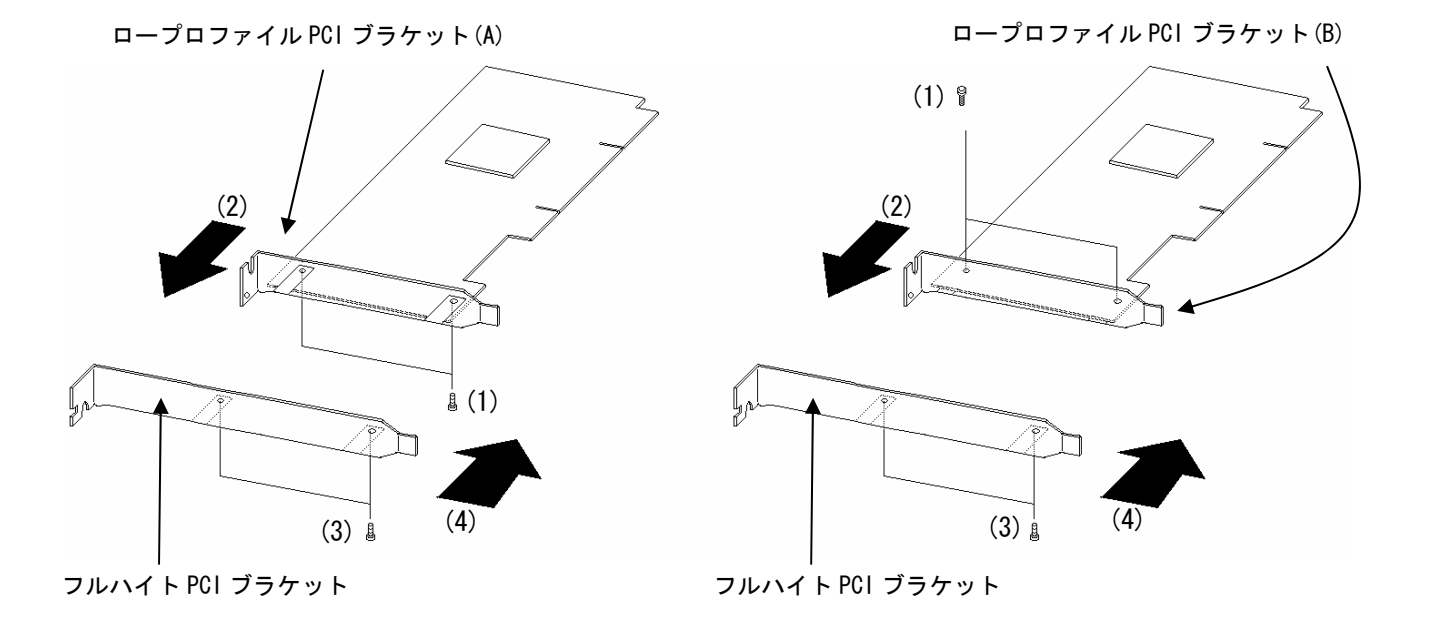

- \* 取り外した PCI ブラケットは大切に保管してください。
- \* ロープロファイルブラケットはAタイプとBタイプのどちらかが添付されております。 ブラケットのタイプによりネジの取り付け方向が異なるためご注意ください。 下記に、ロープロファイルブラケットタイプの見分け方を記載します。

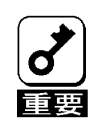

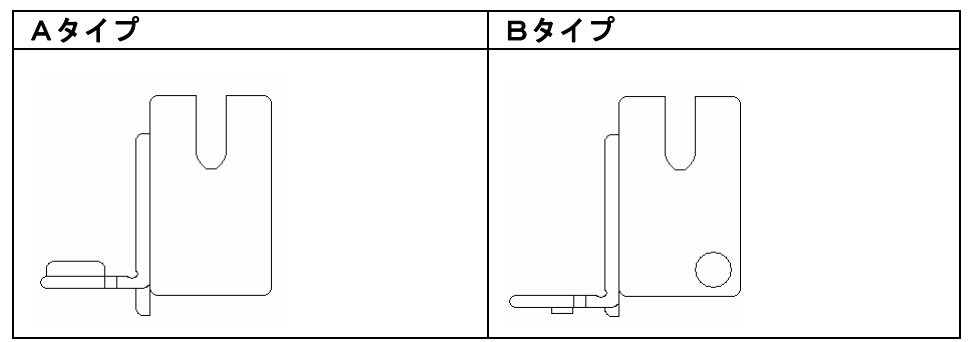

#### 4.3 本体装置への取り付け

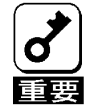

本製品を本体装置に搭載する際には、下記表に記載の PCI スロットに実装してください。 本製品が搭載可能な本体装置において、下記表に記載されていないモデルの搭載可能スロ ットについては、本体装置に添付されているユーザーズガイドをご参照ください。

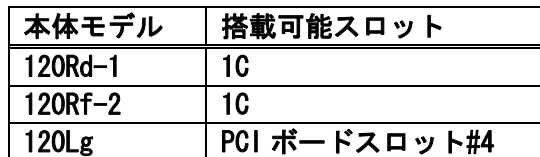

- \* ラックマウントタイプの本体装置への取り付けは、ご契約の保守サービス会社に依頼する 事もできます。
- \* 本製品は、PCI ホットプラグ機能には対応していません。本製品を抜き差しする場合は、 本体装置の電源を OFF にして、電源プラグをコンセントから抜いてください。
- (1) 本体装置の POWER スイッチを OFF にして、電源コードの電源プラグ部分を持ってコンセント から抜きます。本体装置の電源が ON になっている場合は、各 OS の終了処理を行った後、本体 装置の電源を OFF にしてください。

(2) 本体装置のカバーや部品を取り外します。

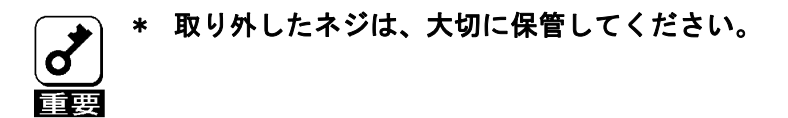

(3) 本製品を取り付ける PCI スロットの位置を確認し、PCI スロットと対応する拡張スロットカバ ー(PCI ブランクカバー)を取り外します。

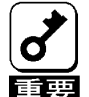

\* 取り外した PCI ブランクカバーははなくさないように、大切に保管してください。また、 ネジで固定されている場合は、本製品を取り付けた後に、本体装置に固定する時に使用し ますので、大切に保管してください。

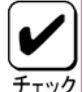

- \* 取り付けることができる PCI スロットは本体装置によって異なります。取り付けを行う前 に上記の搭載可能スロット表もしくは本体装置に添付されているユーザーズガイドをご 参照ください。
	- (4) 本製品を PCI スロットにしっかりと差し込み、固定します。ネジで固定する場合は拡張スロ ットカバーを取り外した時のネジを使用して固定します。
	- (5) SCSI ケーブルを接続します。接続方法は、「SCSI ケーブルの接続」を参照してください。
	- (6) (2),(3)で取り外した本体装置のカバーや部品を取り付けます。
	- (7) 本体装置の電源コードをコンセントに接続します。

#### 4.4 SCSIケーブルの接続

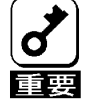

\* 本製品には、ケーブルが添付されておりません。使用する装置に合ったケーブルを別途、 お買い求めください。また、接続対象により使用するケーブルは異なります。使用するケ ーブルについては、本製品をご購入された販売店もしくはご契約されている保守サービス 会社にお問合せください。

\* 本製品を導入する以前に SCSI 機器を接続している場合には全ての情報をバックアップし てから作業を行ってください。

(1) 内蔵の HDD ケージに接続する場合

本体装置に取り付けられたケーブル又は、HDDケージに添付のSCSIケーブルを本体装置の SCSIコネクタ(内蔵HDD用)に挿入してください。

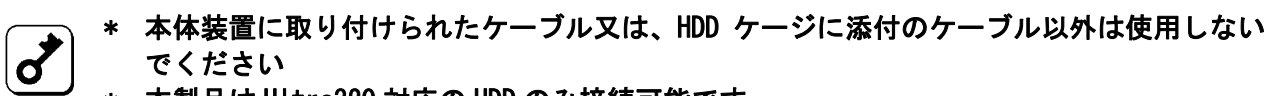

\* 本製品は Ultra320 対応の HDD のみ接続可能です。

下図は、本体装置のSCSIコネクタ(内蔵HDD用)に内蔵のHDDケージを接続した場合です。

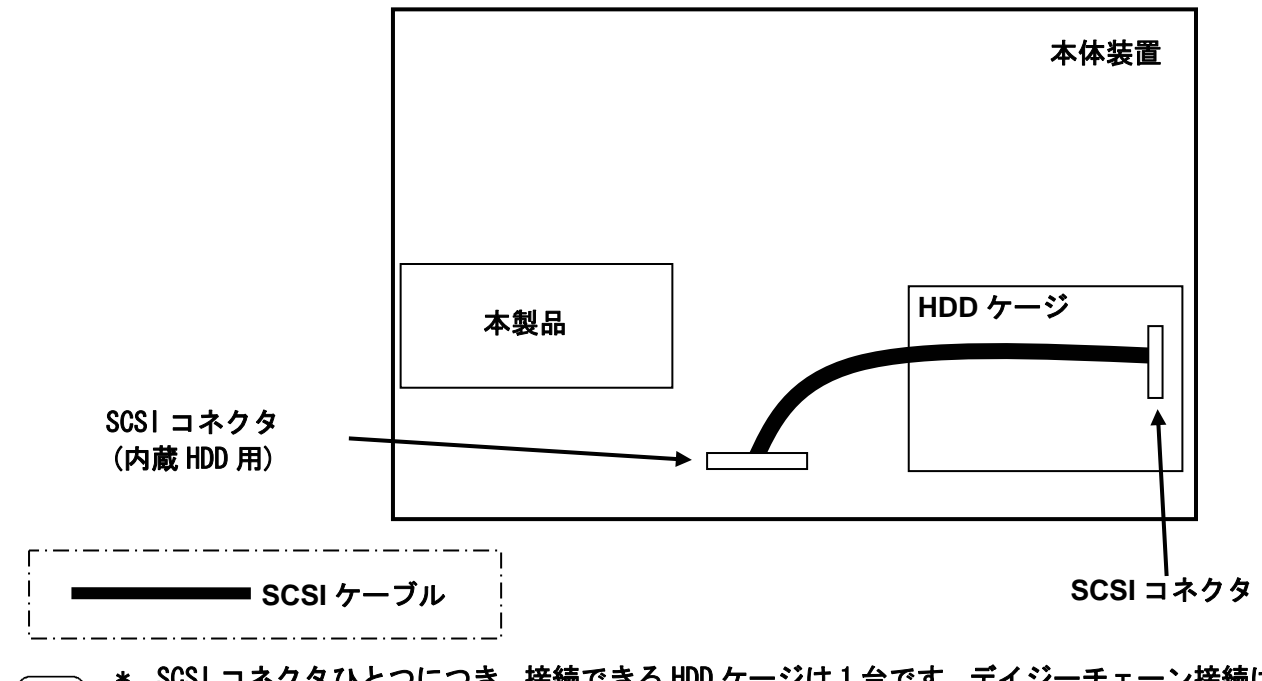

\* SCSI コネクタひとつにつき、接続できる HDD ケージは 1 台です。デイジーチェーン接続は しないでください。

(2) 外部 SCSI 装置に接続する場合

\* 外部 SCSI 装置を接続する際には、本製品との接続が可能であるかをご確認ください。

- \* デバイス増設ユニットへの接続を行う際は、デバイス増設ユニットに添付されているユー  $\boldsymbol{d'}$ ザーズガイドをご参照の上、定められた SCSI ケーブルを使用してください。
- \* 本製品が実装されている本体装置に接続可能な外部 SCSI 装置は一台です。デイジーチェ ーン接続はできません。
	- \* 外部 SCSI ケーブルはしっかりとネジで固定してください。

下図は、本製品を搭載した本体装置とデバイス増設ユニット内蔵タイプバックアップ装置を 接続した場合です。

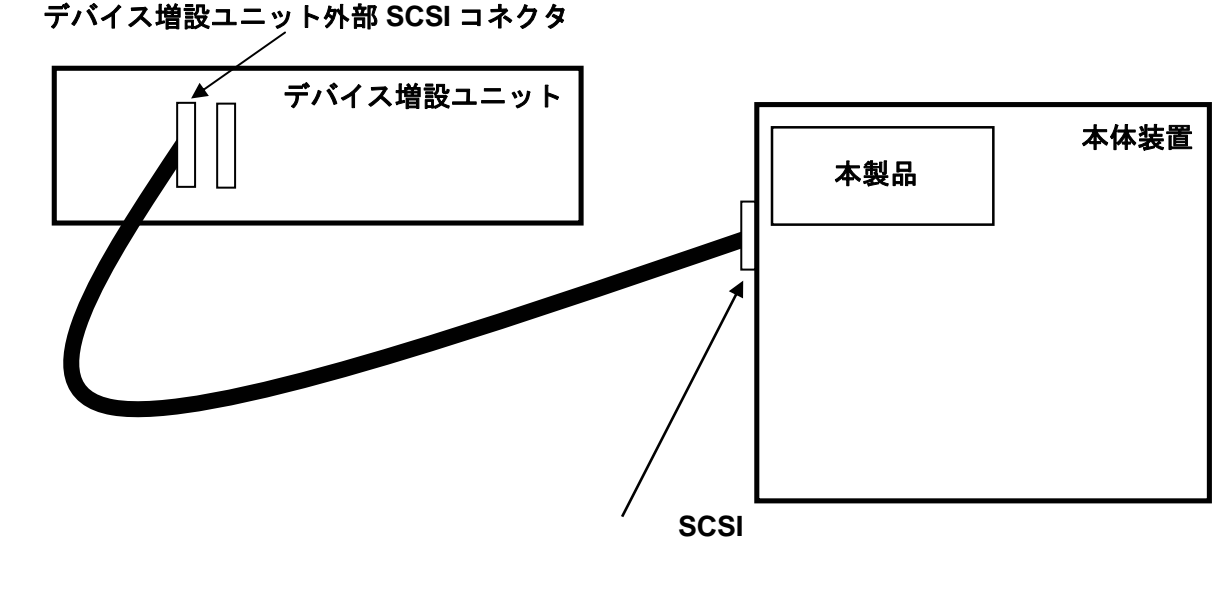

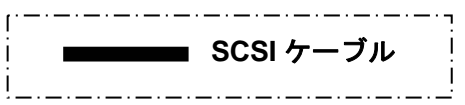

### 5.ソフトウェアのセットアップ

#### 5.1 はじめに

ソフトウェアのセットアップに先立ち、以下の事項を確認してください。

(1)適用範囲

本書によるソフトウェアのセットアップ方法の適用範囲は以下の通りです。

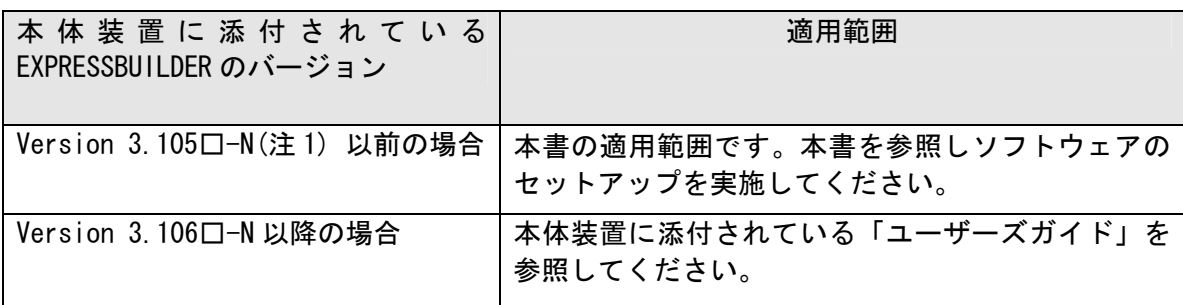

(注 1) □:任意のアルファベットが入ります

#### (2)実装位置確認

PCI スロットの実装位置は、「本体装置への取り付け」をご参照ください。OS のインストール 方法は本書と併せて、本体装置に添付されているユーザーズガイドも参照してください。

(3)BIOS セットアップ

本体装置のBIOS セットアップで、本製品を実装するPCI スロットの「Option ROM」の設定を 「Enabled」に設定してください。詳しくは本体装置の説明書を参照してください。

(4)ディスクアレイの容量確認

OS をインストールするパックの最大容量は1TB です。

(5)ロジカルドライブの作成

本ディスクアレイコントローラに接続されたHDD にOS をインストールする場合は、ロジカルド ライブの作成が必要です。本マニュアルの「第4 章 SMOR (Storage Manager on ROM)」「3.SMOR 操作手順」を参照して、ロジカルドライブを作成してください。

(6)ロジカルドライブの容量制限

本製品にて作成可能なロジカルドライブの最大容量は 2TB です。2TB を超えるロジカルドライブ を作成することはできません。

#### 5.2 ソフトウェアセットアップの作業フロー

ソフトウェアのセットアップ作業と参照ドキュメントは以下の通りです。

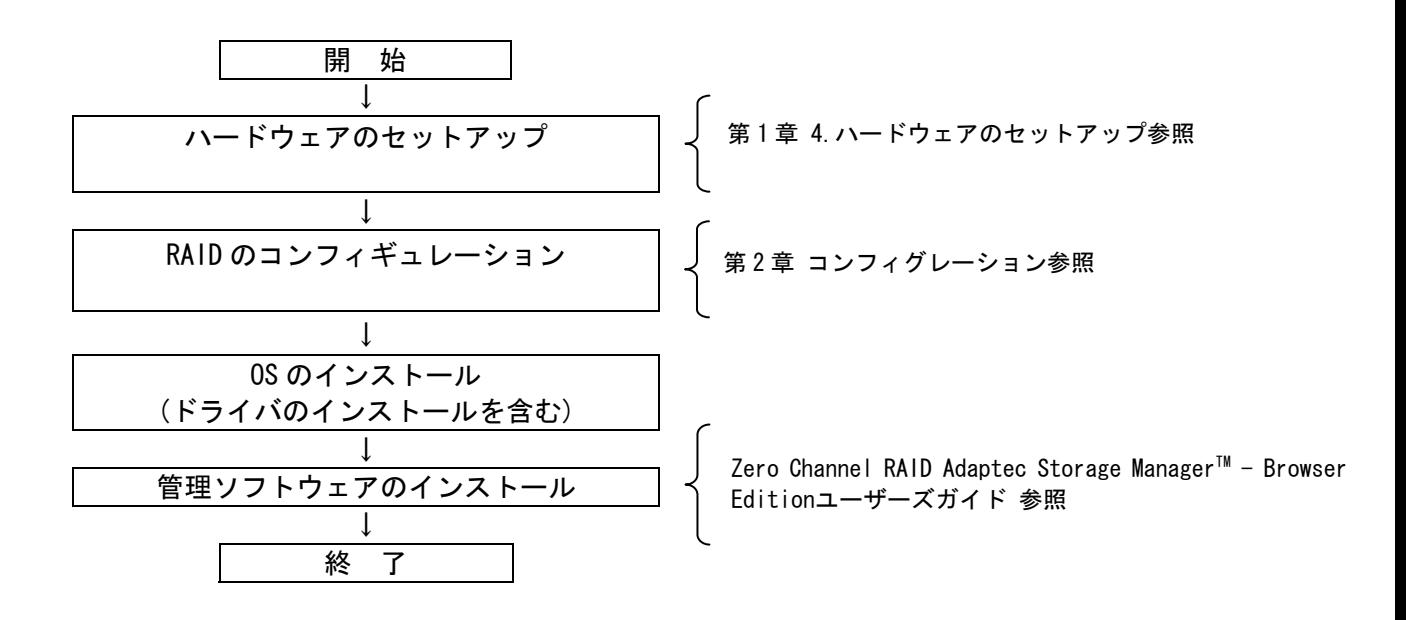

#### 5.3 OSのインストール

本体装置では、OS(Windows)のインストールを含めたセットアップ方法として、シームレスセットア ップおよびマニュアルセットアップの2つの方法が用意されています。

ここでは、マニュアルセットアップおよびシームレスセットアップを使って、本ディスクアレイコ ントローラ配下のアレイにOSをインストールする場合のドライバのインストール方法について説明 します。いずれのセットアップ方法でも、ドライバインストールのために本アレイコントローラに 添付されている下記媒体が必要ですので準備してください。

・N8103-86 Disk array controller(0ch) Windows Driver

#### ・マニュアルセットアップ

本ディスクアレイコントローラ配下のアレイに、マニュアルセットアップでOSをインストール する場合、ドライバのインストール方法を以下に示します。

(1)システムの電源をON にする。

- (2)本体装置のCD-ROMドライブにインストールを行うOSのCD-ROM 媒体(Windows 2000 CD-ROM ま たはWindows Server 2003 CD-ROM)をセットする。
- (3)OS のCD-ROM 媒体 をCD-ROM ドライブにセットしたら、本体装置を再起動する。
- (4)"Setup is inspecting your computer's hardware configuration..."が表示されている間 に<F6>キーを押す。 ※<F6>キーを押しても、このときには画面上には何の変化もあらわれません。
- (5)以下のメッセージが表示されたら<S>キーを押す。

Setup could not determine the type of one or more mass storage devices installed in your system, or you have chosen to manually specify an adapter. Currently, Setup will load support for the following mass storage devices

<S>キーを押すと、以下のメッセージが表示されます。

Please insert the disk labeled manufacturer- supplied hardware support disk into Drive A: \*Press ENTER when ready.

- (6)「N8103-86 Disk array controller(0ch) Windows Driver」 をフロッピーディスクドライブ にセットし、<Enter>キーを押す。SCSI アダプタのリストが表示されます。
- (7)[Adaptec I2O RAID Driver Disk for 32bit Windows 2000/XP/2003]を選び、 <Enter>キーを押す。
- (8)以降の作業はWindows2000 またはWindows Server 2003 のインストール指示に従って作業を 行って下さい。「N8103-86 Disk array controller(0ch) Windows Driver」は最初のリブー ト要求があるまで実装して下さい。

・シームレスセットアップ

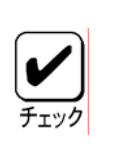

EXPRESSBUILDER を使用したシームレスセットアップを実施する場合の手順について説明します。

 $*$ 

- (1)ユーザーズガイドの導入編 シームレスセットアップの項を参照し、「オプションの大容量 記憶装置ドライバのモジュールをコピーする」まで手順を進めてください。
- (2)「オプションの大容量記憶装置ドライバのモジュールをコピーする」ではN8103-86 Disk array controller(0ch) Windows Driverをフロッピーディスクドライブにセットし、以降はメッセ ージに従い操作してください。

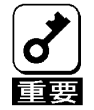

Express5800 120Lg/120Rd-1/120Rf-2/120GR-1a/120GR-2a へ N8103-86 を実装し、シームレ スセットアップを実行されるお客様へ \*

シームレスセットアップ中に下記に示すメッセージが表示され、Windows インストールが 失敗する場合があります。

Windows セットアップ

Windows ブートローダーをインストールできませんでした。

======================================

C: ドライブがフォーマットされているか、ドライブが損傷していないか確認してください

セットアップを続行できません。Enter キーを押してください。

上記のメッセージが表示された場合は、下記に示す方法にてシームレスインストールを続 行してください。

- (1) 予めオプション添付の"大容量記憶装置用 OEM-FD"の内容を装置に添付された"セット アップパラメータ FD"へコピーする。
- (2) (1)で作成した FD をドライブにセットし、EXPRESSBUILDER メニューから"シームレス セットアップ"を実行する。
- (3) 通常どおりパラメータを入力し、そのまま内容を保存してシームレスセットアップを 進める。(「大容量記憶装置用 OEM-FD の適用」を"する"へ変更しておく)
- (4) シームレスセットアップの中で、"「大容量記憶装置用 OEM-FD」をフロッピィディス クドライブに挿入してください"と表示されたら、FD を交換せずにそのまま"OK"を選 択する
- (5) "ファイルのコピーを完了しました。別の OEM-FD 媒体をコピーしますか"と表示され たら、"終了"を選択する。
- (6) 以降は、メッセージに従ってセットアップを進める。

#### 5.4 管理ソフトウェアのインストール

本ディスクアレイコントローラを使用する場合、添付のCD-ROMディスクに収録されている管理ソフト ウェア Adaptec Storage Manager - Browser Edition を必ずインストールしてください。

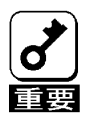

\* EXPRESSBUILDER のバージョンが Version 3.105ロ-N (口:任意のアルファベットが入りま す) 以前の場合、シームレスセットアップは Adaptec Storage Manager - Browser Edition をサポートしていません。

以下の機能を使用するには、Adaptec Storage Manager - Browser Edition のインストールが必要 です。SMOR では実行できません。

- ・ ロジカルドライブ単位の削除
- ・ OS のイベントログへ記録

Adaptec Storage Manager - Browser Edition のインストール方法は、添付のCD-ROMディスクに収 録されている Zero Channel RAID Adaptec Storage Manager™- Browser Edition ユーザーズガイド (PDF形式 パス名:\DOC\JP\ASMBE JP.PDF)を参照してください。

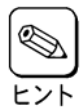

Zero Channel RAID Adaptec Storage Manager<sup>™</sup>- Browser Edition ユーザーズガイドを参照 する場合は、Acrobat Readerが必要です。Acrobat ReaderはEXPRESSBUILDERからインストー ルできます。

### 第2章 コンフィグレーションに必要な基本知識

#### 1.1 パック/アレイ(Pack/Array)

複数の HDD のグループを表し、ロジカルドライブを設定するためのもととなるものです。1 枚の ディスクアレイコントローラに設定可能なパックは、最大 3 個です。

また、1つのパックとして設定できるHDDは、RAIDレベルによって異なります。

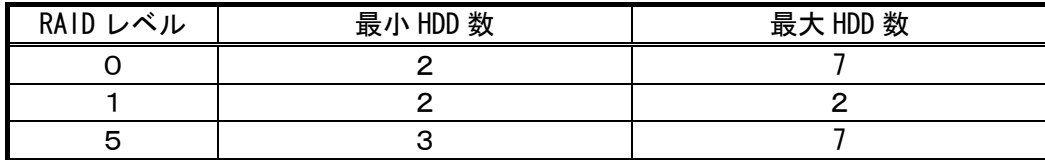

下図はディスクアレイコントローラに HDD3 台で構成した RAID5 のパック+ホットスペアの構成例です。

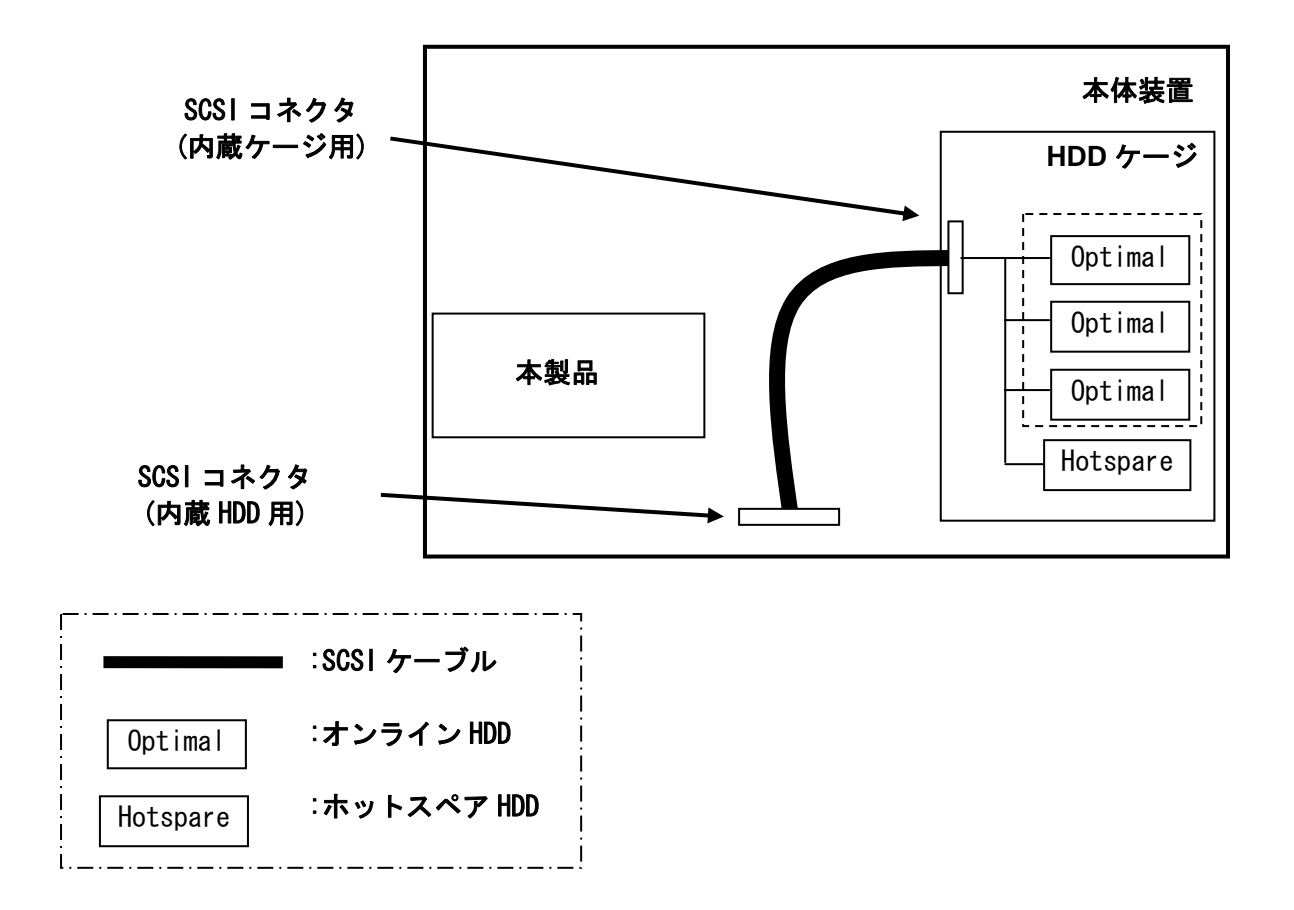

#### 1.2 ディスク状態

SMOR で表示される HDD の状態には、以下の 6 つの状態があります。次にそれぞれの状態について 説明します。

「Not Configured」・・・パワーオン状態で、Configuration する前の状態。 「Optimal」・・・パワーオン状態で正常に動作可能であり、パックの一部として構成されている状態。 「Hotspare」・・・パワーオン状態でホットスペア用ディスクの状態。 「Fail」・・・コントローラによって不良と判断された状態。使用できません。 「Impacted」・・・RAID 構成をビルド/リビルド中の状態。 「Formatting」・・・フォーマット中

# \* SMOR を用いて HDD のフォーマットを行わないでください。

#### 1.3 ストライピング(Striping)

ひとまとまりのデータを分割して、複数の HDD にわたってデータを書き込む機能。

#### 1.4 ストライプサイズ(Stripe Size)

ストライピングを行う際のデータ分割の単位。設定値が大きいほどシーケンシャルデータの読み 書きが高速になる場合があります。

#### 1.5 RAID (Redundant Array of Inexpensive Disks)

直訳すると低価格ディスクの冗長配列となり、HDD を複数まとめて扱う技術のことを意味します。

つまり RAID とは複数の HDD を 1 つのディスクアレイとして構成し、これらを効率よく運用するこ とです。これにより単体の大容量 HDD より高いパフォーマンスを得ることができます。

ディスクアレイに構成されると、ホストコンピュータからは、複数の HDD が 1 つの HDD として認 識されます。また、ディスクへのアクセスは、ディスクアレイを構成している複数の HDD に対して 並行に行われます。

RAID の機能を実現する記録方式にはレベルがあります。本製品では「RAID0」「RAID1」「RAID5」 をサポートします。

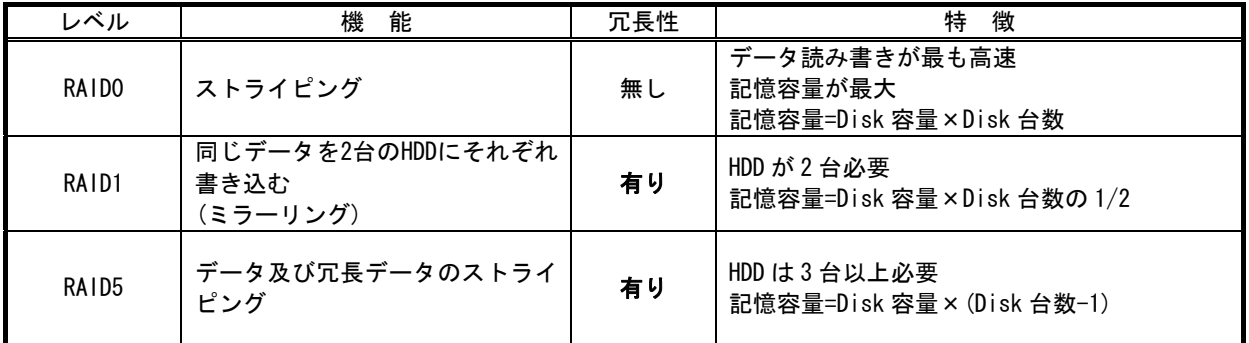

#### (1) RAID0

データを各 HDD へ「ストライピング」で分割して記録します。ストライピングはディス クにデータを記録するときに一定の規則を持たせる技術です。データは各 HDD へ分割して 記録されます。図ではストライプ 1(Disk1)、ストライプ 2(Disk2)、ストライプ 3(Disk3).... というようにデータが記録されます。すべてのHDDに対して一括してアクセスできるため、 HDD を単体で使用しているときと比較してディスクアクセスの性能を向上させることがで きます。

#### \* RAID0 はデータの冗長性がありません。HDD が故障するとデータの復旧ができません。

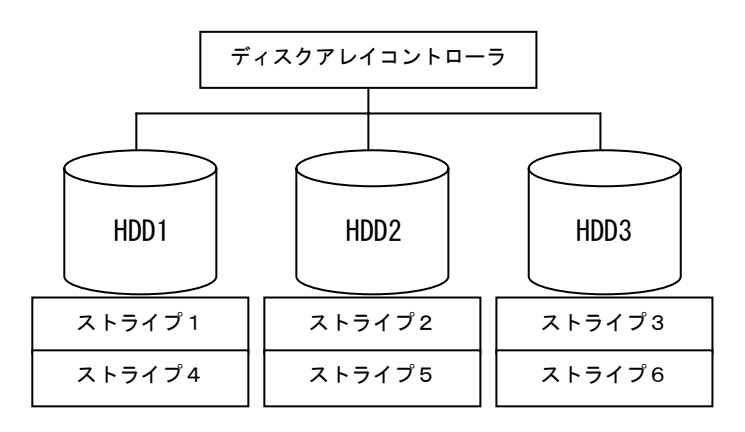

#### (2) RAID1

1 つの HDD に対してもう 1 つの HDD へ同じデータを記録する方法です。この方法を「ミラ ーリング」と呼びます。1 台の HDD にデータを記録するとき、同時に別の HDD に同じデータ が記録されます。使用中の一方の HDD が故障したときに同じ内容が記録されているもう一 方の HDD を代わりとして使用することができるため、システムをダウンすることなく運用 できます。

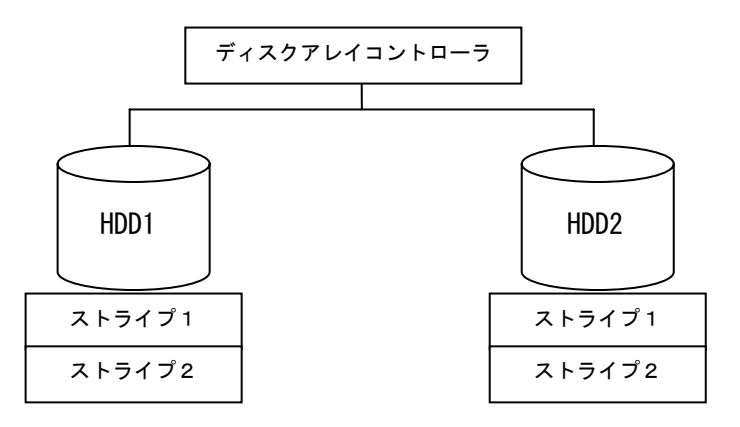

(3) RAID5

データは RAID0 と同様に各 HDD へ「ストライピング」で分割して記録されます。RAID5 はパリティ(冗長データ)を各 HDD へ分散して記録します。これを「分散パリティ」と呼び ます。分散パリティでは各 HDD のストライプで区切られた 1 列の各ストライプサイズの内、 1 つが順番にパリティ部として扱われます。データはストライプ 1、ストライプ 2、そして 生成されたパリティというように記録されます。パリティ部として割り当てられる容量は RAID5 で構成した HDD の 1 台分となります。構成された HDD のうち1台が故障しても、問題 なくデータが使用可能です。

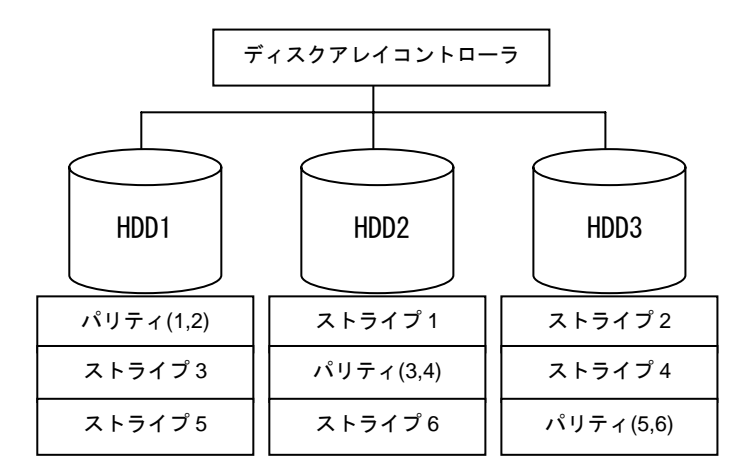

#### 1.6 パリティ(Parity)

冗長データのことです。複数台の HDD のデータから 1 セットの冗長データを生成します。生成さ れた冗長データは、HDD が故障したときにデータの復旧のために使用されます。RAID5 でコンフィ グレーションすると、データ復旧の手段として使われることになります。

#### 1.7 ロジカルドライブ/システムドライブ(Logical Drive/System Drive)

パック内に作成される仮想的なドライブで、OS からは物理ドライブとして認識されます。ロジカ ルドライブを作成する際には、容量、RAID レベル、書き込み方式、他を指定します。複数のパック にまたがってロジカルドライブを設定することや 1 つのパック内に複数のロジカルドライブを設定 することも可能ですが、設定時には冗長性を十分に考慮のうえ、適切な構成に設定してください。 本製品は最大 17 個のロジカルドライブを設定できます。

図にロジカルドライブの作成例を示します。

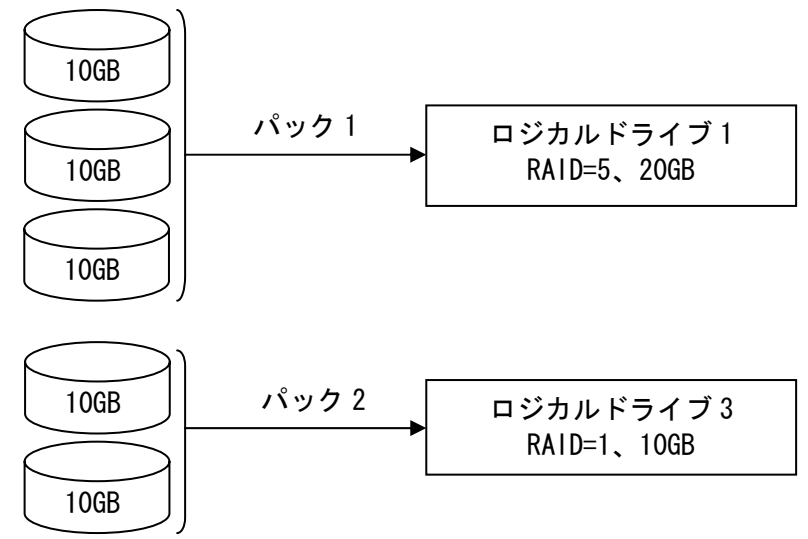

#### 1.8 ライトスルー(Write through)

データ書き込み時、キャッシュメモリと同時に HDD へもデータを書き込む制御方法のことです。

#### 1.9 ライトバック(Write back)

データ書き込み時、キャッシュメモリへの書き込みが終了した時点で、ソフトウェアへ書き込み 完了の通知をし、その後に HDD への書き込みを行う制御方法のことです。ライトスルーよりもアク セスが速くなります。

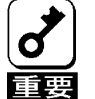

\* 本製品はバッテリを実装していないため、UPS 等で供給電源断等を防止し、データ損失の 危険性をご理解の上、「Write back」で運用願います。

#### 1.10 ビルド(Build)

HDD のフォーマットとは異なり、ディスクアレイ内部の整合性をとるためにデータを書き込む処 理のことです。コンフィグレーション作成後は必ずビルドを実行してください。

#### 1.11 ロジカルドライブ状態

SMOR で表示されるロジカルドライブの状態には、OPTIMAL(オプティマル)、DEGRADE(デグレード)、 Dead(デッド)の 3 つの状態があります。

### \* システムドライブがデッド状態の時は、OS から物理ドライブとして使用できません。

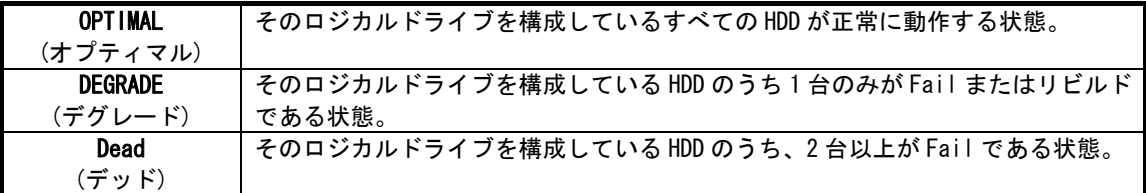

#### 1.12 リビルド(Rebuild)

リビルド(「再構築」)とは、冗長性のある RAID レベルで HDD が 1 台故障したときに、故障した HDD を新品の HDD に交換した後、残りの HDD のデータから故障した HDD が持っていたデータを再現し、新品 の HDD へ書き込む動作のことです。なお、リビルド中はシステムの性能が低下することがあります。

#### 1.13 オートリビルド(Auto Rebuild)

冗長性のある RAID レベルで構築されたディスクアレイシステムで、故障した HDD を新品の HDD に交換するだけで自動的にリビルドを行うことをいいます。

#### 1.14 ホットプラグ/ホットスワップ(Hot Plug/Hot Swap)

システムが稼働している状態で HDD の脱着を行うことができる機構を「ホットプラグ」といいま す。また、交換の意味から「ホットスワップ」ともいいます。

#### 1.15 ホットスペア/スタンバイディスク(Hot spare/Stand by disk)

パックを構成する HDD が故障したときに、オートリビルドによってデータをリビルドするための 予備ディスクのことです。

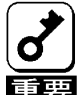

- \* HDD を実装しているだけでは、ホットスペアになりません。必ず SMOR か、Adaptec Storage Manager - Browser Edition でホットスペアの設定を行ってください。
- ■■要 \* 故障した HDD よりホットスペアの容量が少ないときは、オートリビルドは動作しません。

### 第3章 各種機能

本製品でサポートしている各種機能について説明します。

### 1.リビルド機能

本製品には、以下の 3 種類のリビルド機能が備わっています。

- ホットスワップリビルド(オートリビルド) 故障した HDD をホットスワップ交換することにより、自動的にリビルドを行う機能です。
- スタンバイリビルド

ホットスペア(スタンバイディスク)を用いてリビルドを行う機能です。ディスクが故障した ときに、ホットスペアが用意されていると自動的にリビルドを行います。

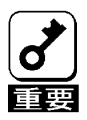

\* 新しい HDD をホットスワップ追加しただけでは、ホットスペアにはなりません。 必ず、Adaptec Storage Manager - Browser Edition か SMOR でホットスペアの設定を行っ てください。

E. トント \* Adaptec Storage Manager - Browser Edition の操作に関しましては、本製品に添付され ている CD-ROM 媒体「ディスクアレイコントローラ ソフトウェア添付品」に収められてい る『Adaptec Storage Manager - Browser Edition ユーザーズガイド』を参照してくださ い。

#### ● マニュアルリビルド

Adaptec Storage Manager - Browser Edition や SMOR などのユーティリティからマニュアル 操作でリビルドを行う機能です。

- \* リビルドに使用する HDD は、故障 HDD と同一容量の物をご使用ください。
	- \* リビルド中に他の HDD の抜き差しを行わないでください。
- 董要 \* リビルド中に整合性チェック(ベリファイ)は実行できません。
	- \* リビルド中にシャットダウンを行わないでください。万一、停電などにより自動的にシャ ットダウンしてしまった場合は、Fail 状態になっているアレイメンバーの HDD を一度取り 出し、再度挿入して直してリビルドを行ってください。
	- \* ホットスワップリビルド時、故障した HDD を抜いて、90 秒以上経ってから新しい HDD を挿 入してください。
	- \* ホットスワップリビルド時、新しい HDD を挿入後リビルドが開始されるまで数分時間がか かることがありますが、異常ではありません。
	- \* 本体装置の電源を切断した状態で、故障 HDD を交換した場合は、マニュアルリビルドを実 行してください。ホットスワップリビルドは実行されません。
	- ペンディング

複数のロジカルドライブに対しリビルドを行う際に、本製品では ID の小さいロジカルドライ ブ順にリビルドを行います。複数のロジカルドライブに対し同時にリビルドは行いません。リ ビルド待ち状態のロジカルドライブのステータスには Pending と表示されます。

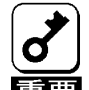

- SMOR を用いて作成できるロジカルドライブは1つです。複数のロジカルドライブを作成す る際には Adaptec Storage Manager - Browser Edition をご使用ください。
- \* 優先的にリビルドが実行されるためには、ID の小さなロジカルドライブを作成する必要が あります。OS がインストールされるロジカルドライブは必ず ID が1番になるよう、始め に作成してください。

### 2.SAF-TE 機能

本製品には、以下の SAF-TE 機能が備わっています。

- **HDD の故障の際、本体装置やディスク増設ユニットの LED が点灯**
- ホットスワップリビルド(オートリビルド)
- リビルド実行中に LED が点滅

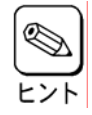

\* LED の表示状態/意味は、本製品を接続する本体装置/ディスク増設ユニットによって異 なります。詳細は本体装置に添付のユーザーズガイドをご参照ください。

### 3.ビルド機能

ディスクアレイ内部の整合性をとるためにデータを書き込む処理の事です。

#### \* Configuration 情報を確定すると、自動的にビルドが開始されます。

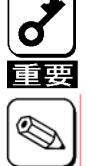

\* 例:HDD 三台を用いて RAID5 を構成した場合に必要なビルド時間

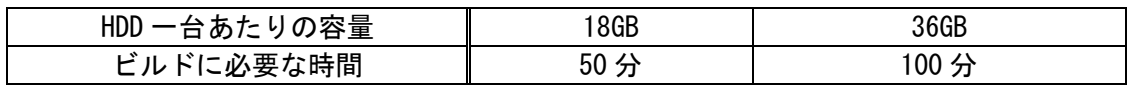

### 4. Configuration on DISK(COD)機能

ディスクアレイコントローラのコンフィグレーション情報を HDD 内部に記録する機能です。コンフィ グレーション情報は、COD 機能により HDD 内部へ記録されます。

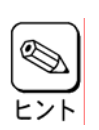

\* Adaptec Storage Manager - Browser Editionの操作に関しましては、本製品に添付されて いるCD-ROM媒体「ディスクアレイコントローラ ソフトウェア添付品」に収められている 『Zero Channel RAID Adaptec Storage ManagerTM - Browser Edition ユーザーズガイド』 を参照してください。

### 第4章 SMOR (Storage Manager on ROM)

本章ではコンフィグレーションユーティリティ SMOR について説明します。このユーティリ ティは本製品に常駐するため、その操作は OS からは独立しています。

### 1.Configuration Utility の起動

#### 1.1 SMORの起動

1)本体装置の電源投入後、次に示す画面が表示された時に必ず[Esc]キーを押してください。 POST の画面が表示されます。

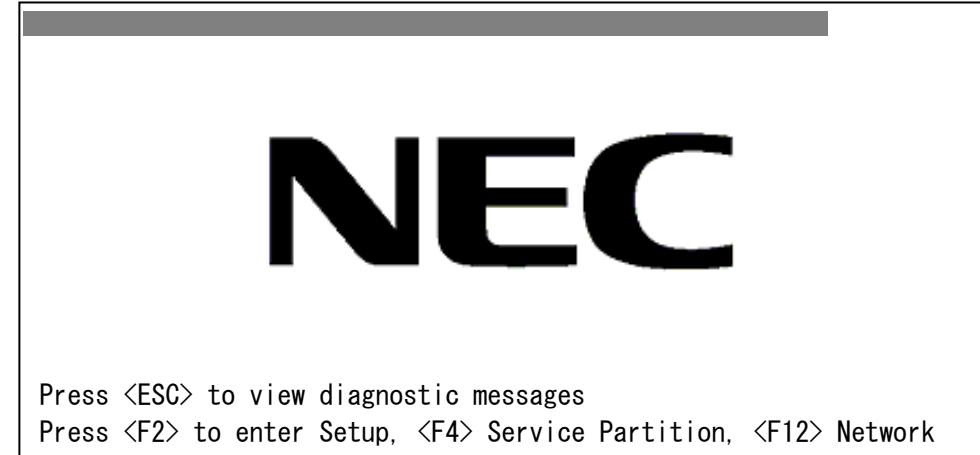

2)POST 画面で、以下の表示を確認したら、<CTRL>+<A>キーを押してください。

Adaptec I20 BIOS vXXX.XX (YYYY/MM/DD) (C) Copyright Adaptec Inc. 1996-2002 All Rights Reserved Hit <CTRL+A> for Adaptec Setup, Waiting for devices

SMOR が起動します。

Adaptec I20 BIOS vXXX.XX (YYYY/MM/DD) (C) Copyright Adaptec Inc. 1996-2002 All Rights Reserved Please wait … Adaptec Setup Utility will be invoked after POST. SMOR TOP メニュー画面

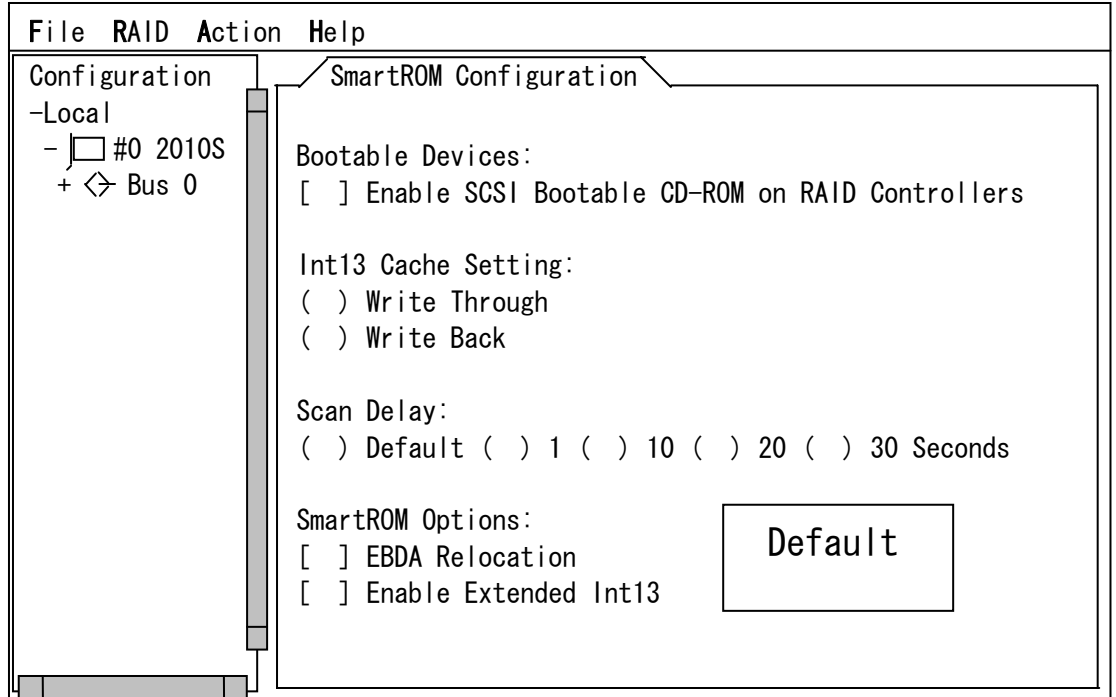

#### 1.2 SMORの終了

 ①SMOR の TOP メニューにおいて、<ALT>+<A>キーを押してください。 ②下図に示すメニューが表示されますので、Exit を選択して<ENTER>キーを押してください。 ③確認のメッセージにおいて「OK」を選択して、<ENTER>キーを押してください。 SMOR が終了し本体装置が再起動します。

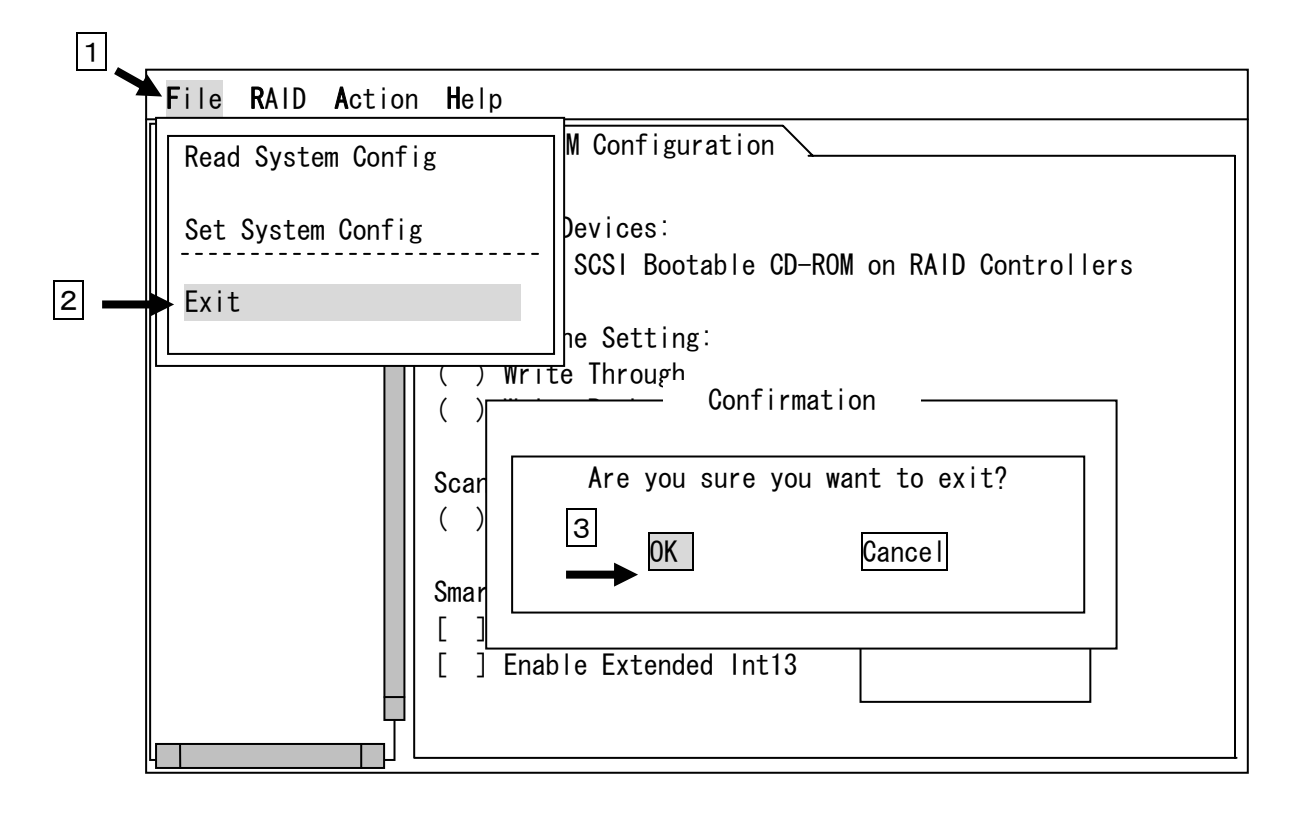

### 2.各種メニュー説明

#### 2.1 SMOR Configuration

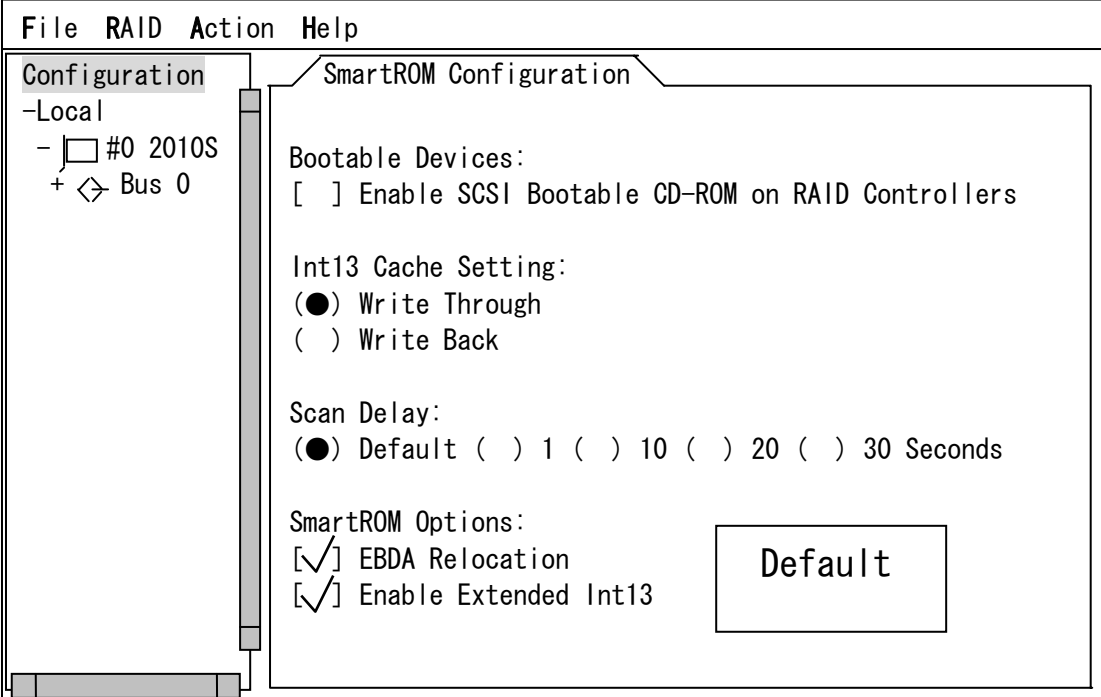

① Bootable Devices:

[ ] Enable SCSI Bootable CD-ROM on RAID Controllers

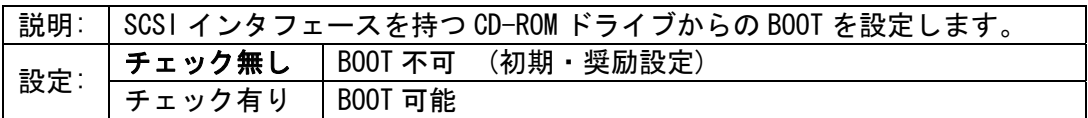

- ② Int13 Cache Setting:
	- ( ) Write Through
	- ( ) Write Back

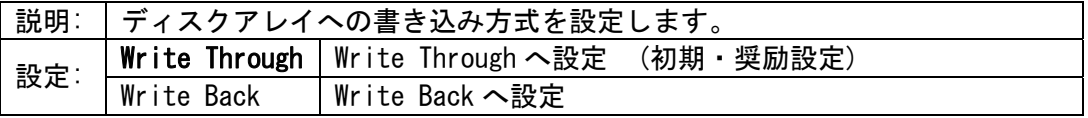

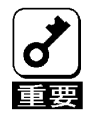

\* 本装置にはキャッシュバックアップ用のバッテリを搭載しておりません。電源が予期せぬ 瞬断等を起こした際に、キャッシュ内のデータをバックアップすることはできません。 したがって、書き込み方式を Write Back に設定する際には UPS 等を設置してください。

#### ③ Scan Delay:

( ) Default ( ) 1 ( ) 10 ( ) 20 ( ) 30 Seconds ( ) Write Back

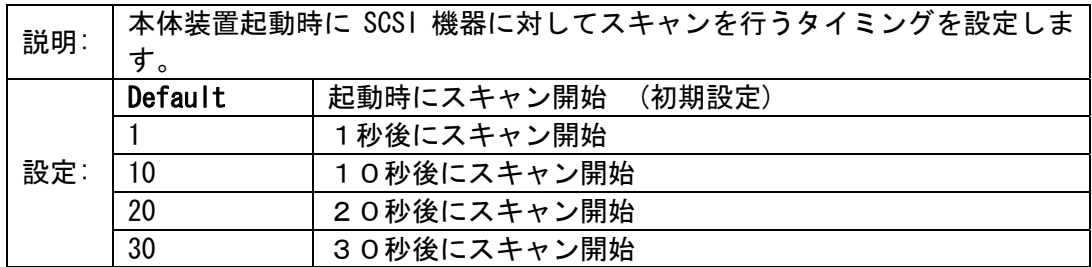

④ SmartROM Options:

[ ] EBDA Relocation

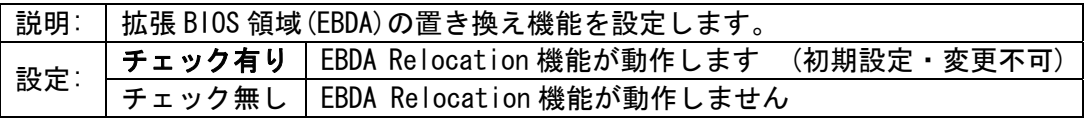

[ ] Enable Extended Int13

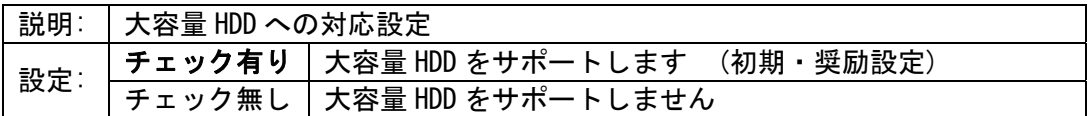

#### 2.2 コントローラ情報

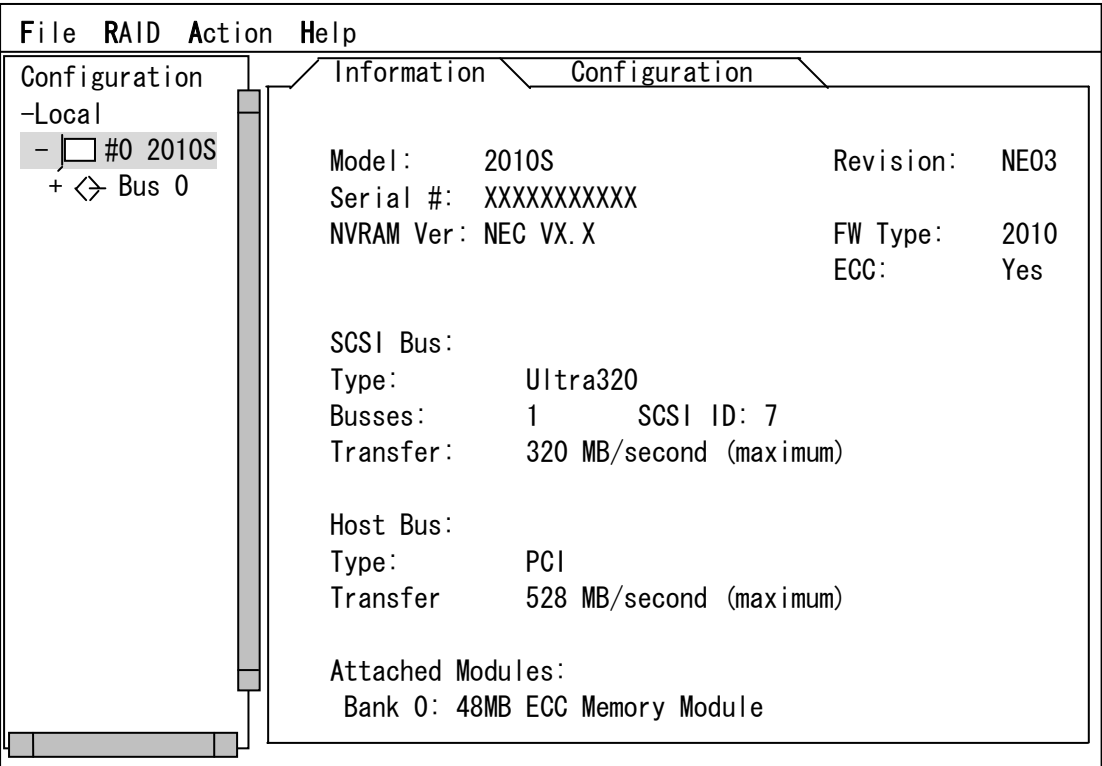

各項目の説明

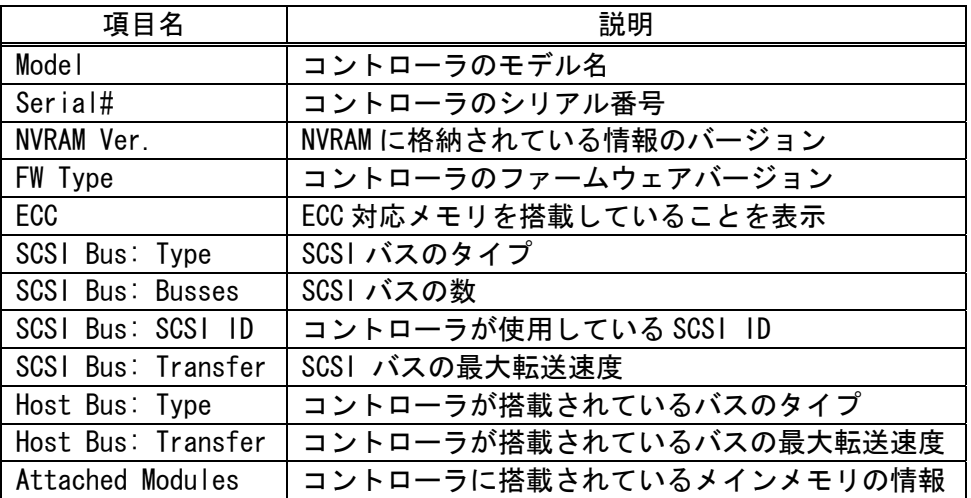

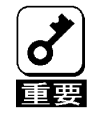

コントローラ情報とコントローラのパラメータ設定の表示を切り替えるには、<ALT>+<I> または<ALT>+<C>キーを押してください。

コントローラ情報: <ALT>+<I> **コントローラのパラメータ設定: <ALT>+<C>** 

### 2.3 コントローラのパラメータ設定

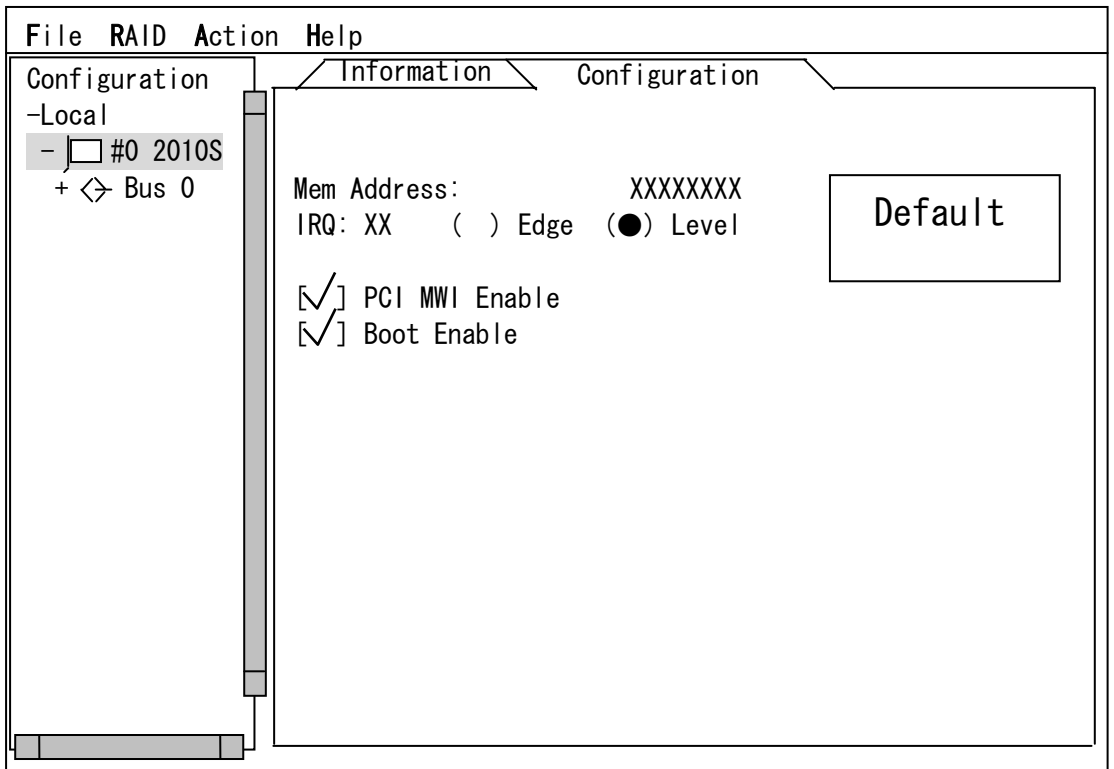

①Mem Address:

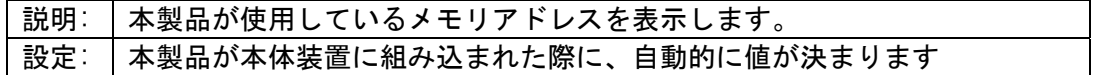

#### ②IRQ: XX ( ) Edge ( ) Level

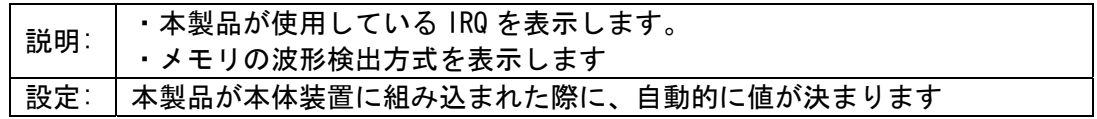

③PCI MWI Enable

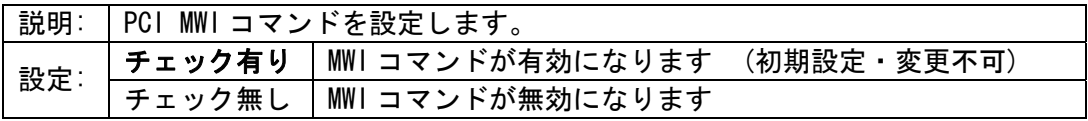

④Boot Enable

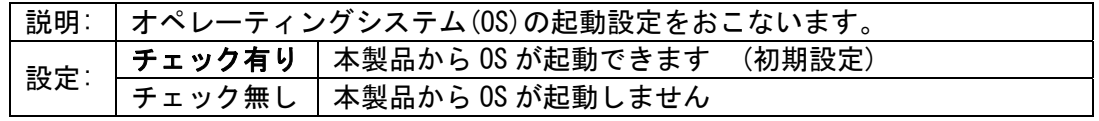

#### 2.4 コントローラ配下のバス設定

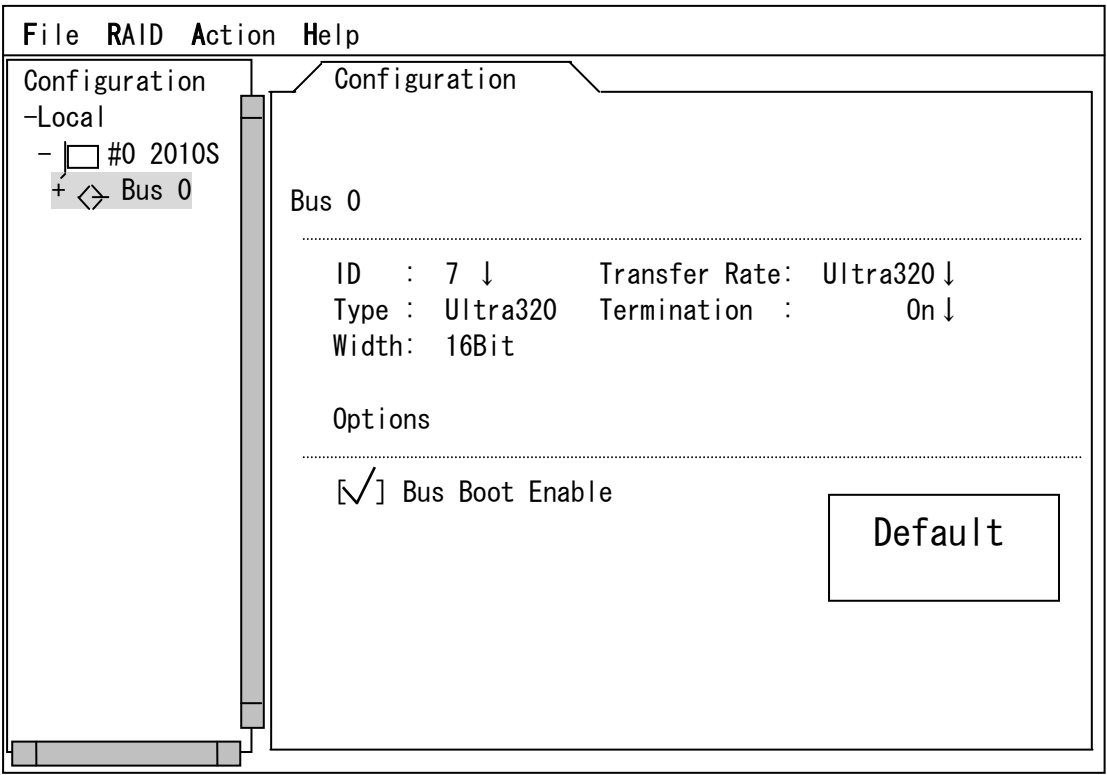

①各項目の説明および設定値

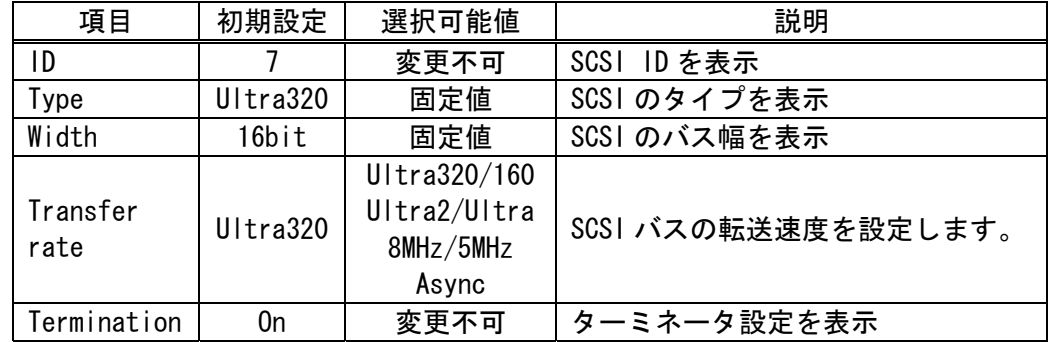

②[ ] Bus Boot Enable

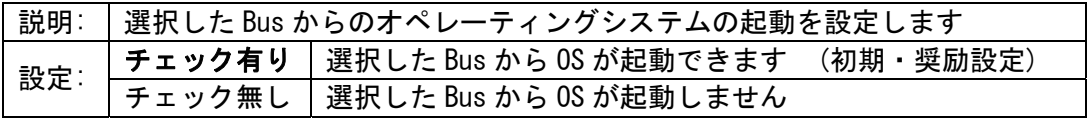

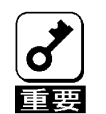

\* 外部 SCSI ポートにデバイス増設ユニットを接続する際には、デバイス増設ユニットに適 した転送速度に設定する必要があります。デバイス増設ユニットのユーザーズガイドをご 参照の上、適した転送速度を設定してください。

#### 2.5 SCSIバス配下のSCSIデバイス情報

①SCSI デバイスを接続している SCSI BUS を選択し、<ENTER>キーを押す。

②表示された SCSI デバイスをカーソルキーにて選択し、<ENTER>キーを押す。

③選択された SCSI デバイスの情報が表示されます。

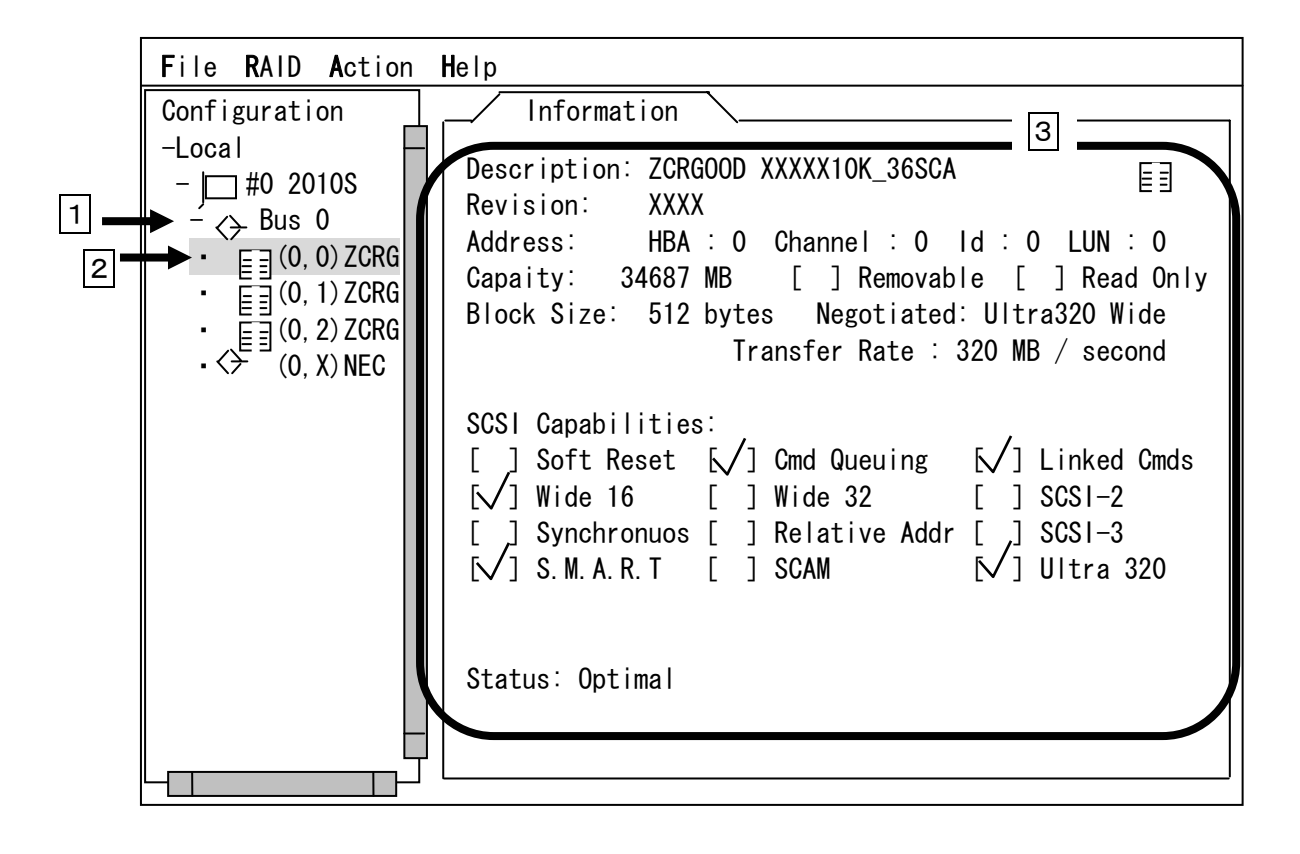

内蔵 HDD ケージを使用する場合、バス上には HDD ケージに搭載されている HDD と SCSI プロ セッサーが表示されます。

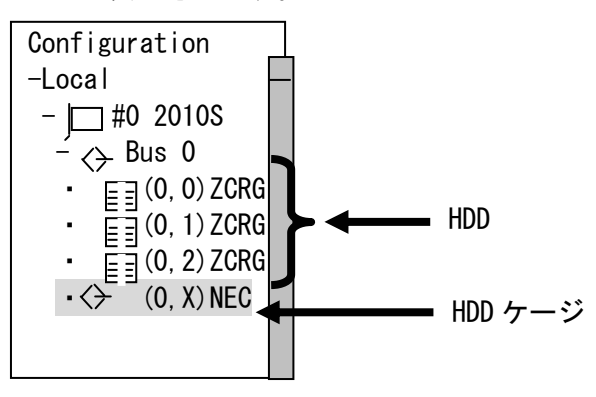

### 3.SMOR 操作手順

\* ロジカルドライブを構成する際に使用する HDD はフォーマット済みのものを使用してくだ  $\boldsymbol{d'}$ さい。データが残存している HDD を使用した場合、HDD の認識において異なるロジカルド 重要 ライブ情報が表示される可能性があります。

#### 3.1 ロジカルドライブの新規作成

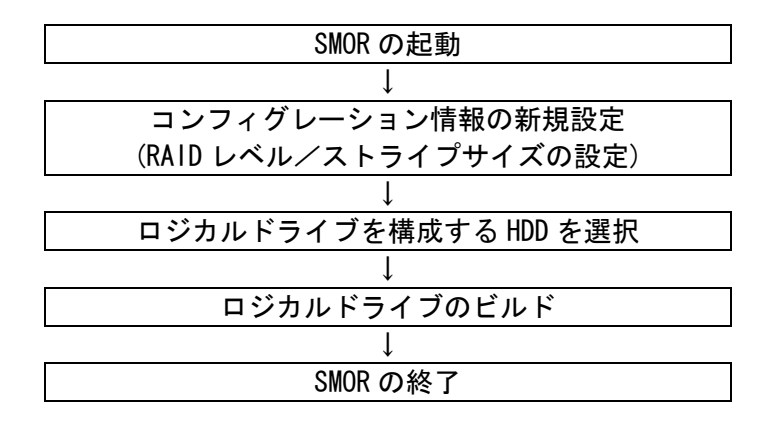

(1) SMOR を起動

 $\boxed{1}$ 

(2) コンフィグレーション情報の新規設定

①SMOR の TOP メニューにおいて<ALT>+<R>キーを押します

②プルダウンメニューが表示されますので、その中から Create...を選択して <ENTER>キーにて確定します。

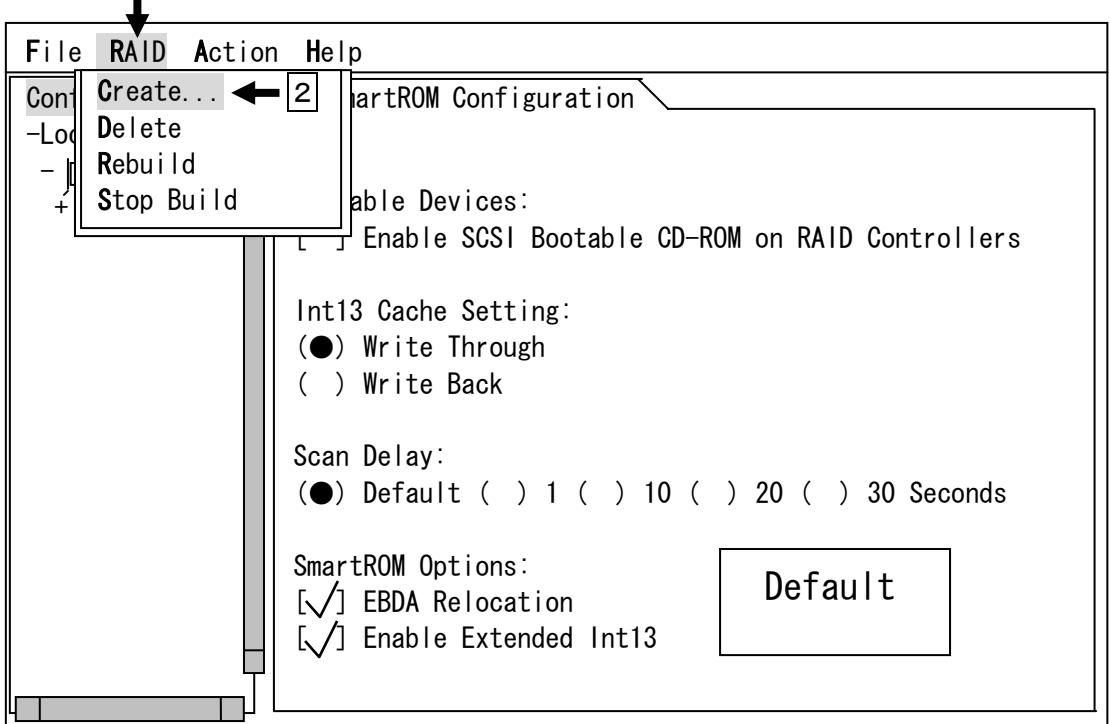

③接続されている HDD の構成により、構成可能な RAID レベルが表示されます。 ④目的にあわせた RAID レベルを選択し、<ENTER>キーにて確定します。 ⑤RAID0 と RAID5 を構築する場合は Stripe size を選択できます。

⑥RAID レベル/ストライプサイズ設定後 OK を選択し<ENTER>キーを押します。

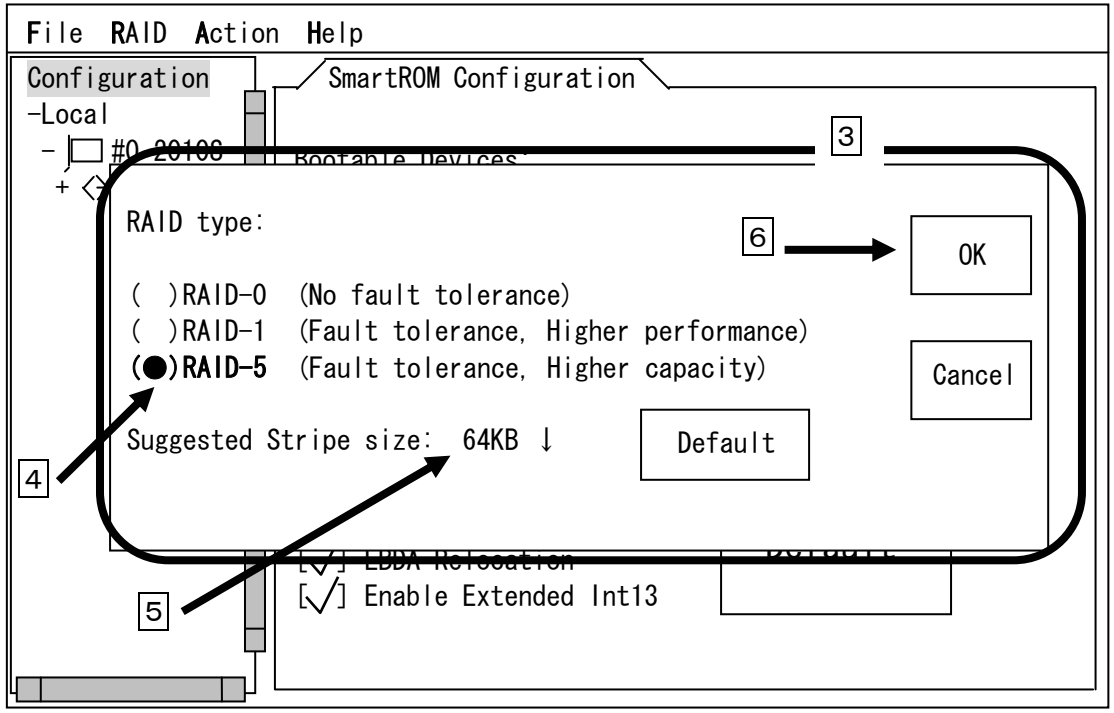

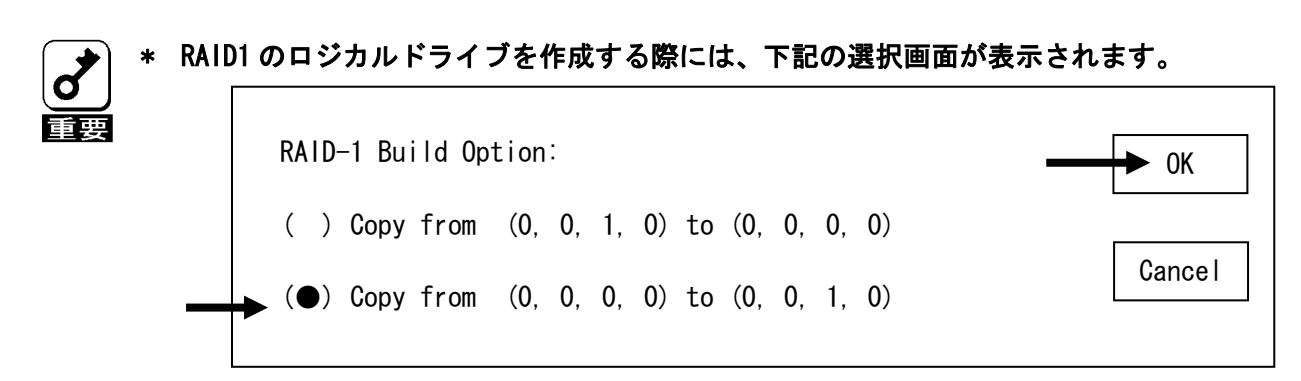

この画面はコピー元の HDD とコピー先の HDD を決定するためのものです。SMOR の操作手順 の冒頭に記載しているように、本製品に接続する HDD はフォーマット済みのものを使用し ます。HDDの選択はID(0,0,0,0)からID(0,0,1,0)のコピーを行うように設定してください。 (初期設定のまま、OK を選択してください。)

\* RAID1 のロジカルドライブをビルドしている際の LED 表示がリビルドと同様の点滅を行い ます。これは仕様ですので、問題ありません。また、RAID1 のビルドがペンディング状態 にある時も同様です。

(3) ロジカルドライブを構成する HDD を選択

①左画面に新規コンフィグレーションの表示が現れます

②右画面の Eligible Devices において RAID を構成する HDD を<カーソル>キーの上下にて選択、 <SPACE>キーにて確定します。確定した HDD にはチェックマークがつきます。

③HDD の選択後、<TAB>キーをおして Done へ移動し<ENTER>キーをおして確定します。

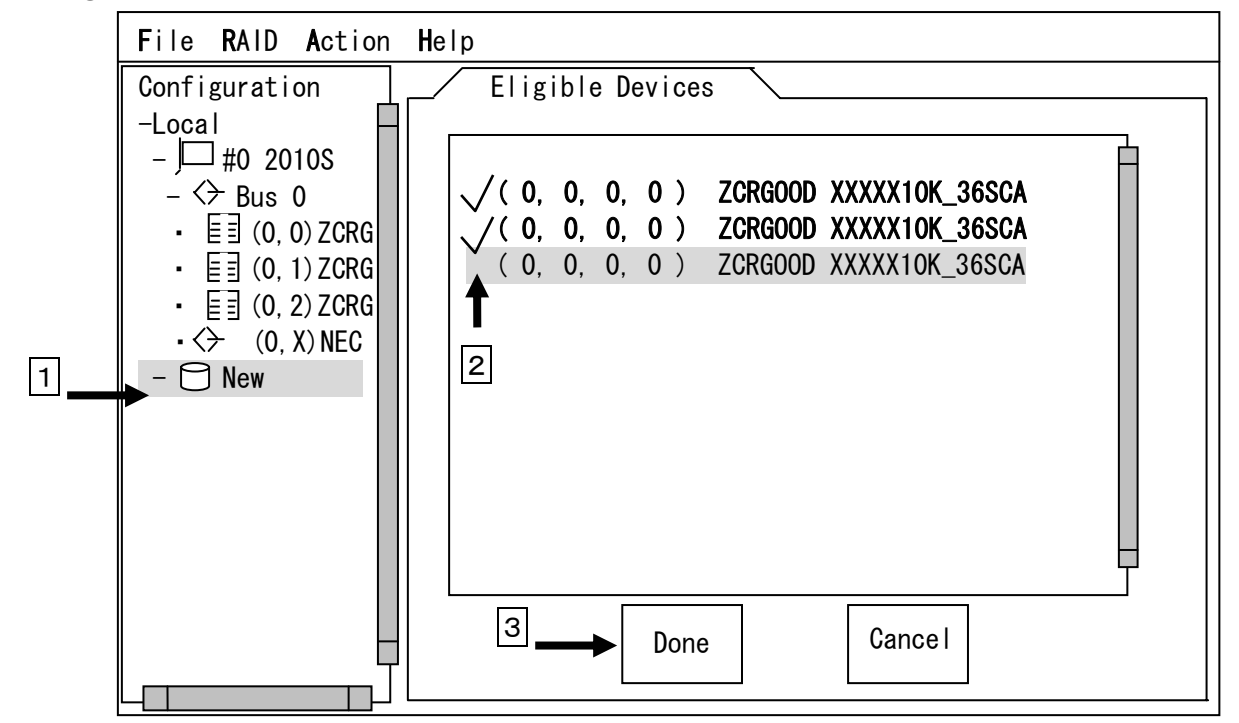

新規に作成されたロジカルドライブは、HDD 内に RAID 構成に必要な情報が書き込まれてい ません。左画面より作成したロジカルドライブを選択すると、右画面にロジカルドライブの状 態が表示されます。ロジカルドライブの状態に Not Set into Hardware と表示されている場合 は、HDD 内に RAID 構成に必要な情報を書き込む操作をする必要があります。これをロジカル ドライブのビルドといいます。

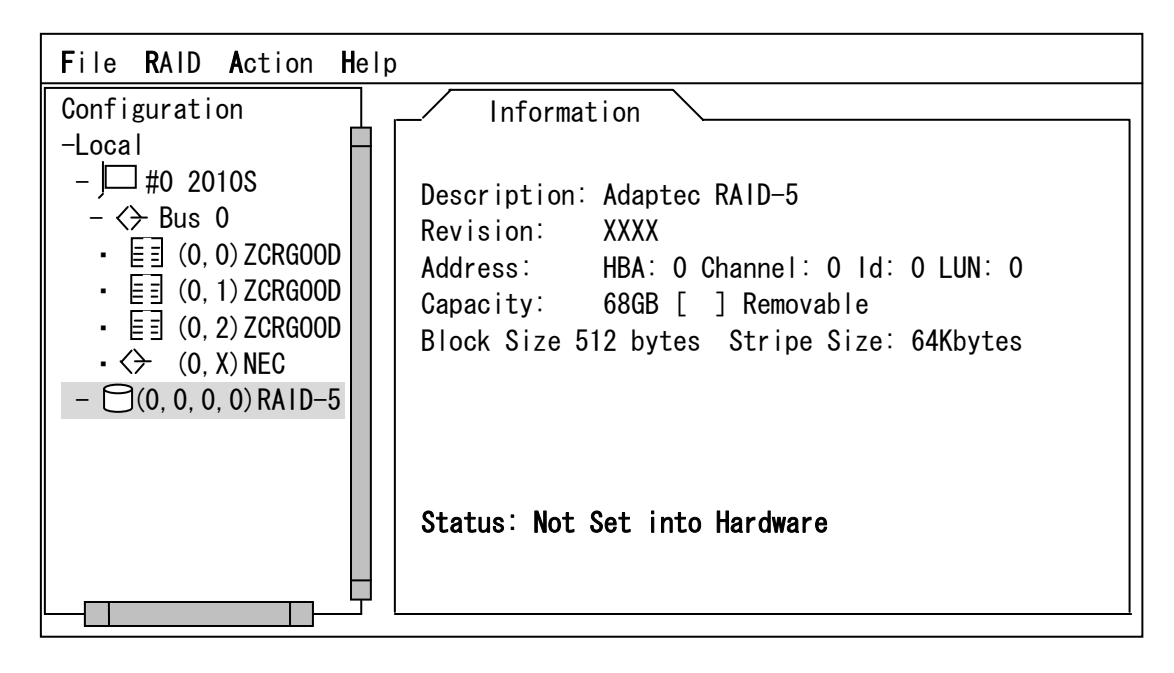

(4) ロジカルドライブのビルド

①SMOR の TOP メニューにおいて、<ALT>+<F>キーを押します

②プルダウンメニューが表示されますので、その中から Set System Config を選択し <ENTER>キーにて確定します。

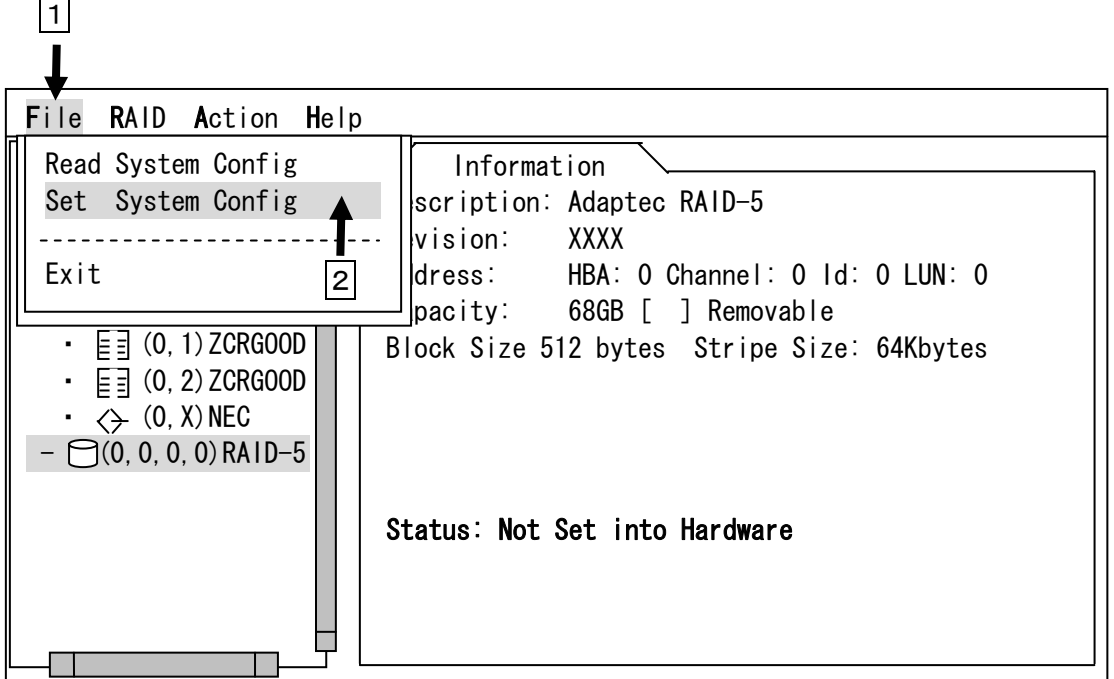

③下記のポップアップメッセージが表示されますので、<ENTER>キーを押してください。

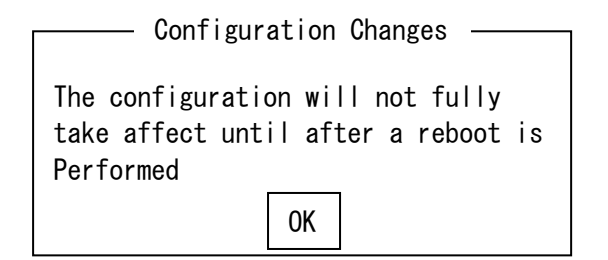

④ロジカルドライブの状態が Building から Optimal に変化すると、ビルドは終了です。

(5) SMOR の終了

①トップメニューから、<ALT>+<F>キーにてプルダウンメニューを表示させます。

②プルタウンメニューより Exit を選択し、<ENTER>キーにて本体装置を再起動します。

#### ロジカルドライブ作成における注意事項

 SMOR はロジカルドライブ作成において、OS をインストールする際のロジカルドライブ作成に おいてのみ使用してください。すでに OS がインストールされている装置においてロジカルドラ イブを作成する際は、Adaptec Storage Manager - Browser Edition を使用してください。

例:RAID1 を OS インストール用に構築し、RAID5 をデータ用に追加した場合

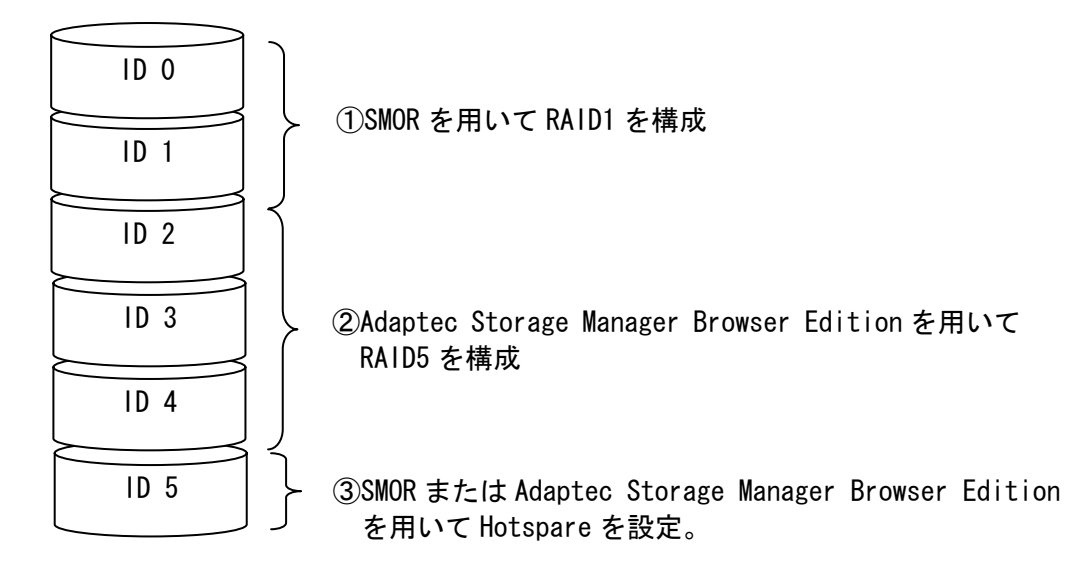

\* Adaptec Storage Manager - Browser Editionの操作に関しましては、本製品に添付されて いるCD-ROM媒体「ディスクアレイコントローラ ソフトウェア添付品」に収められている 『Zero Channel RAID Adaptec Storage ManagerTM - Browser Edition ユーザーズガイド』 を参照してください。

#### 3.2 マニュアルリビルド

マニュアルリビルドは冗長性のある RAID1/RAID5 構成において、故障等の異常が発生した HDD を 正常な HDD と交換を行い手動で復旧処理を開始することです。この復旧方法は主に本体装置の電源 を OFF にした状態で HDD を交換した際に行います。

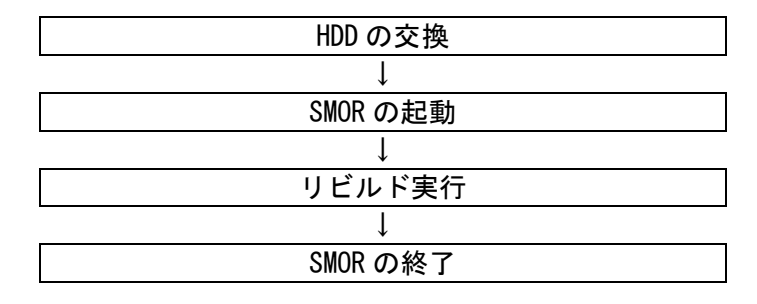

例として、HDD3台を用いて RAID5 を構築していた場合に、1台の HDD(0,0)に故障が発生した時 のマニュアルリビルド方法を記載します。

- (1) HDD を交換し、本体装置を起動します。
- (2) SMOR を起動します。
- (3) TOP メニューより、交換した HDD に対するリビルドを行います。

①ステータスが Failed になった HDD を選択します。

②<ALT>+<R>キーを押し、表示されたプルダウンメニューの中から Rebuild を選択し <Enter>キーにて確定します。

③リビルドが開始され、ステータスが Impacted と表示されているのを確認します。

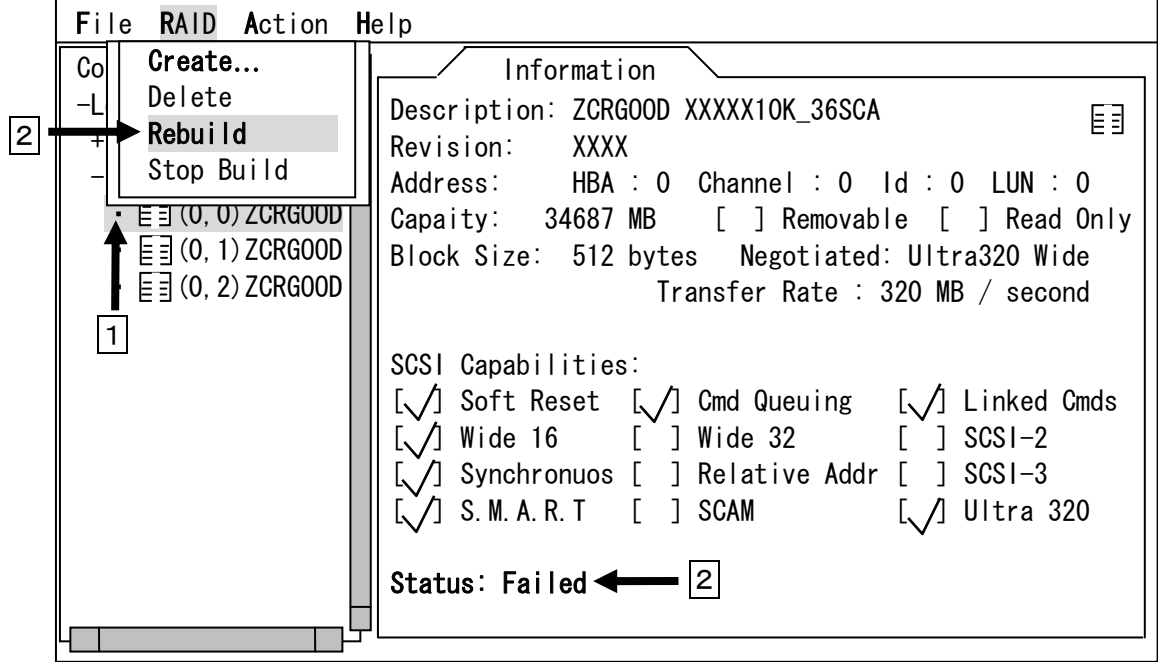

(4) SMOR を終了し、本体装置を再起動します。

#### 3.3 ホットスペアの設定

ホットスペアとは冗長性のある RAID1/RAID5 構成において、RAID を構成している HDD とは別に準 備しておくバックアップ HDD のことです。RAID を構成している HDD に故障等の異常が発生した際に、 故障した HDD を自動的に切り離し、ホットスペアを用いてリビルドを開始します。

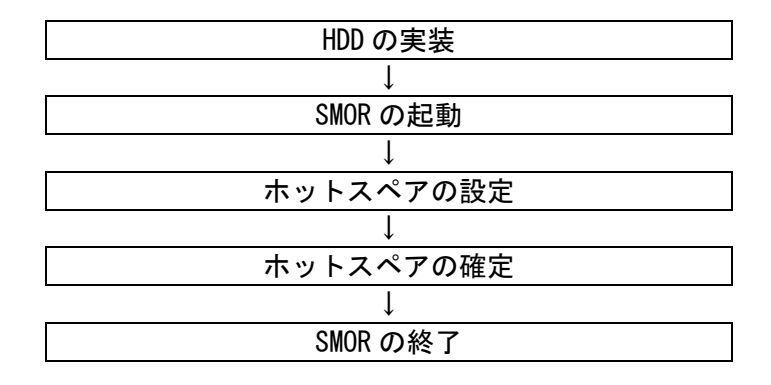

- 例として、HDD2台を用いて RAID1 を構築していた場合に、予備に実装されている HDD を実装し ホットスペアへの設定を行います。

- (1) ホットスペア用の HDD を実装し、本体装置を起動します。
- (2) SMOR を起動します。
- (3) Top メニューより、ホットスペアの設定を行います。

①ホットスペア用に実装した HDD を選択します。

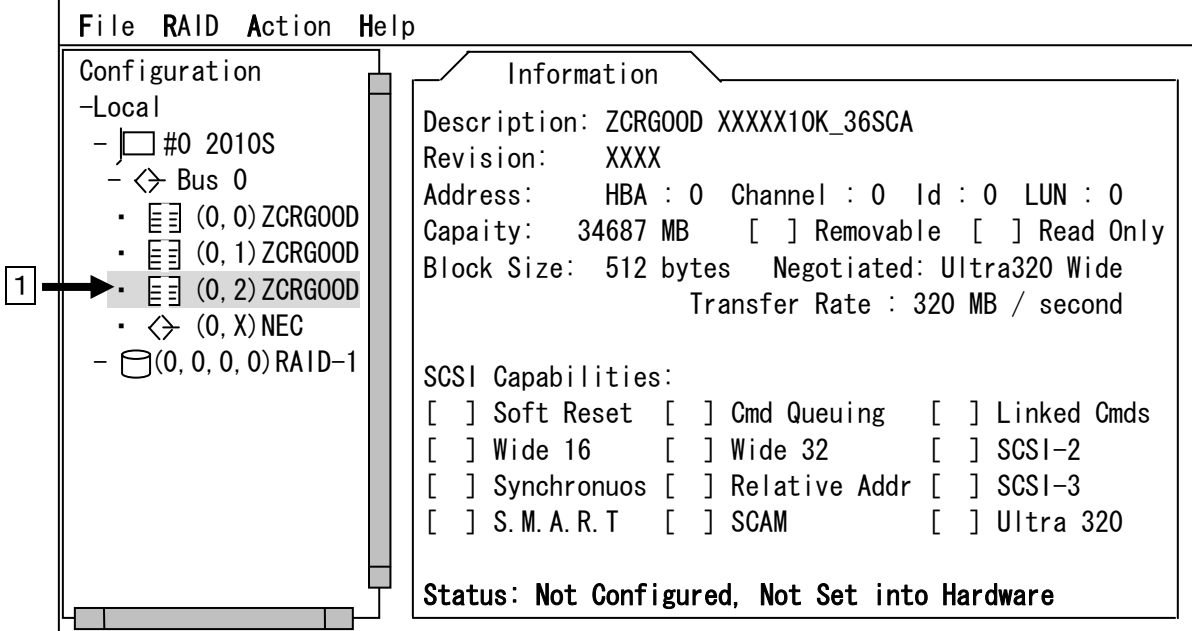

②<ALT>+<A>キーを押し、表示されるプルダウンメニューより Make Hotspere を選択し <ENTER>キーにて確定します。

|   | File RAID Action Help                             |                                                                            |
|---|---------------------------------------------------|----------------------------------------------------------------------------|
| 2 | Configurat Make Hotspare                          | Information                                                                |
|   | -Local    <b>Format Drive</b>                     | ption: ZCRGOOD XXXXX10K_36SCA                                              |
|   | $ \Box$ #0 2<br>Configure Drive                   | bn:<br>XXXX                                                                |
|   | $ \Leftrightarrow$ Bus<br>Make Boot Floppy        | $\frac{1}{2}$ : HBA : 0 Channel : 0 Id : 0 LUN : 0                         |
|   | $\cdot$ $\equiv$ $\equiv$ $(0)$                   | 34687 MB [ ] Removable [ ] Read Only                                       |
|   | $\cdot \quad \boxed{\equiv}$ (0, 1) ZCRG00D       | Block Size: 512 bytes Negotiated: Ultra320 Wide                            |
|   | $\cdot \quad \boxed{\equiv} \quad (0, 2)$ ZCRGOOD | Transfer Rate : 320 MB / second                                            |
|   | $\cdot \leftrightarrow (0, X)$ NEC                |                                                                            |
|   | $ \bigcap$ (0, 0, 0, 0) RAID-1                    | SCSI Capabilities:                                                         |
|   |                                                   | ] Soft Reset [ ] Cmd Queuing [ ] Linked Cmds                               |
|   |                                                   | ] Wide 16 [ ] Wide 32<br>$\begin{bmatrix} 1 & 3 & 3 & 6 & 6 \end{bmatrix}$ |
|   |                                                   | ] Synchronuos [ ] Relative Addr [ ] SCSI-3                                 |
|   |                                                   | [ ] S.M.A.R.T [ ] SCAM [ ] Ultra 320                                       |
|   |                                                   |                                                                            |
|   |                                                   | Status: Not Configured, Not Set into Hardware                              |
|   |                                                   |                                                                            |

③RAID1 で構成されているロジカルドライブの下に、Hotspare が表示されます

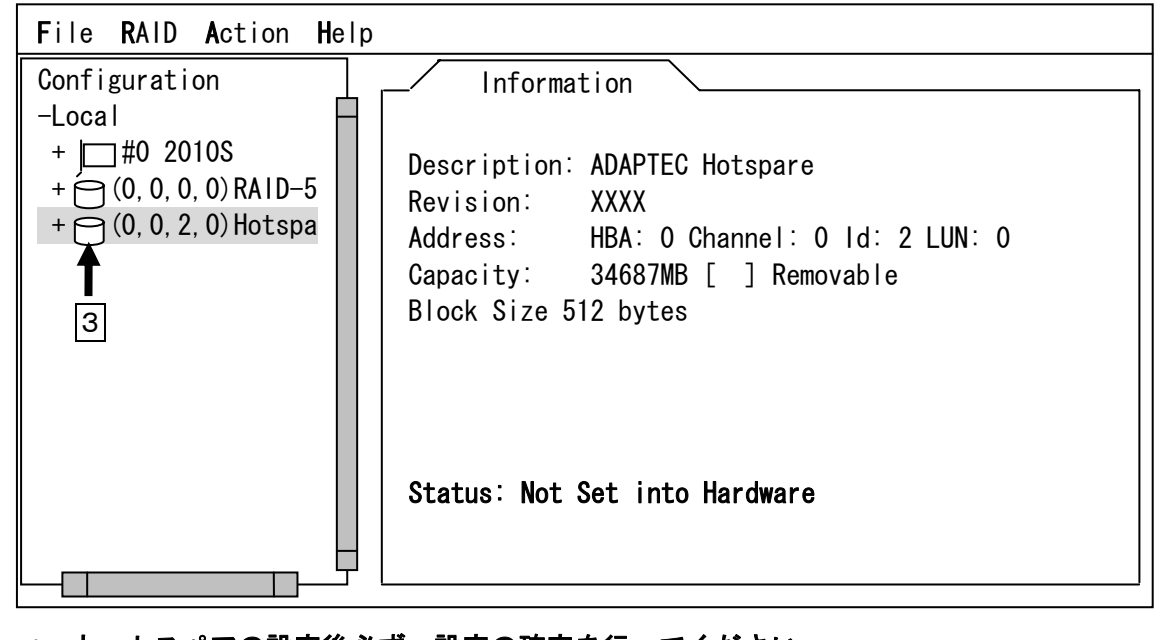

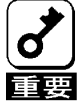

\* ホットスペアの設定後必ず、設定の確定を行ってください。

(4) ホットスペアの確定

①作成したホットスペアを選択し、<ALT>+<F>を押します。プルダウンメニューが表示され ますので、Set System Config を選択し<ENTER>キーにて確定してください。

②ホットスペアのステータスが Optimal に変更されたのを確認してください。

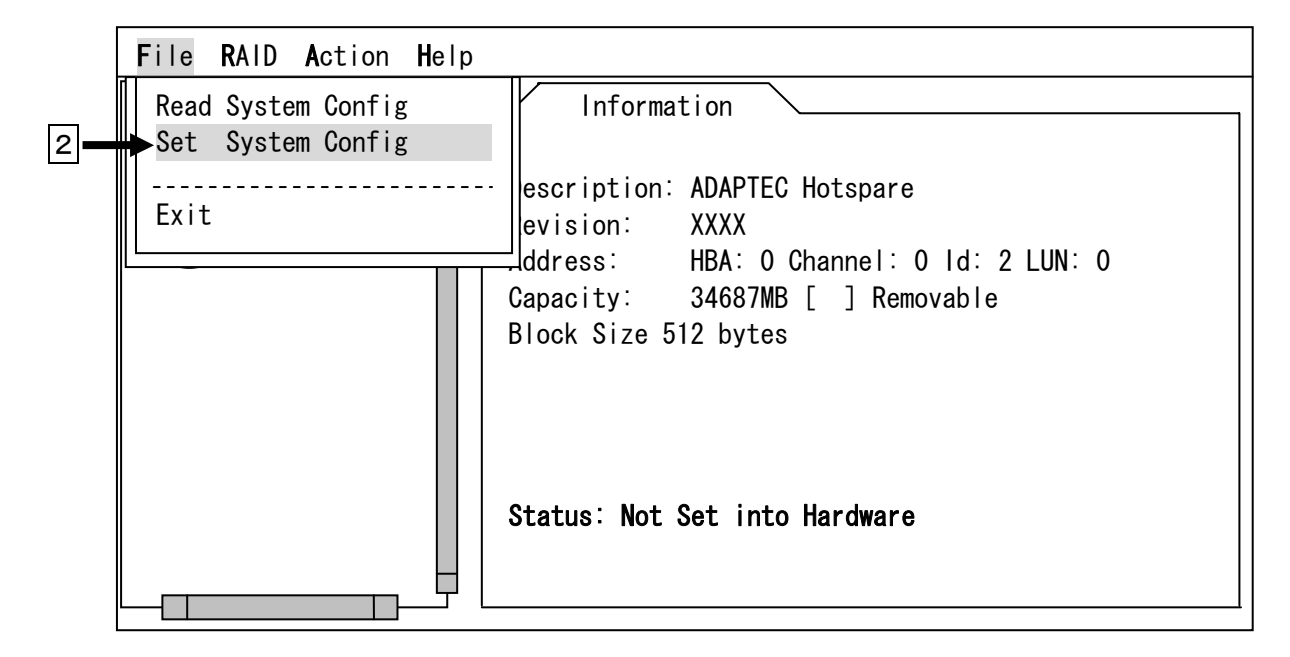

(5) SMOR を終了し、本体装置を再起動してください。

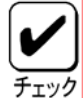

- \* 予備の HDD を本体装置に実装しているだけでは、自動的にリビルドが実行されることはあ りません。必ずホットスペア設定を行ってください。
- \* ホットスペア用 HDD が複数(同一容量)ある場合は、ID 番号が小さい HDD から順にリビルド が実施されます。

#### 3.4 整合性チェック(ベリファイ)

整合性チェックとは、冗長性のある RAID 構成においてデータとパリティデータの値が正常であ るかを確認することです。これを実行することにより、データ異常を未然に防ぐことができます。 本製品では整合性チェックのことをベリファイと表示しています。また、この機能の実行は Adaptec Storage Manager Browser Edition においてのみ実行可能です。

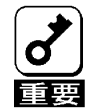

\* アレイディスクに対して、定期的にベリファイを実施することで、検出した不整合を修復 することにより、物理ドライブ障害時の Rebuild 失敗を未然に防ぐことができます。また、 ベリファイはロジカルドライブの全面 Read を行ないます。これは、物理ドライブの普段 アクセスのない部分についてもアクセスを行なうことになるので、物理ドライブの後発不 良の早期検出の役目を果たすこともできます。このため、定期的なベリファイ の実施は 複数ディスクが同時に Fail する確率を低下させることができ、アレイシステムの安定し た運用を保つことができます。

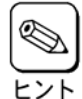

\* 「Adaptec Storage Manager - Browser Edition」の使用方法については、本製品に添付さ れているCD-ROMに収められている『Zero Channel RAID Adaptec Storage ManagerTM - Browser Edition ユーザーズガイド』を参照してください。

#### 3.5 ロジカルドライブの削除

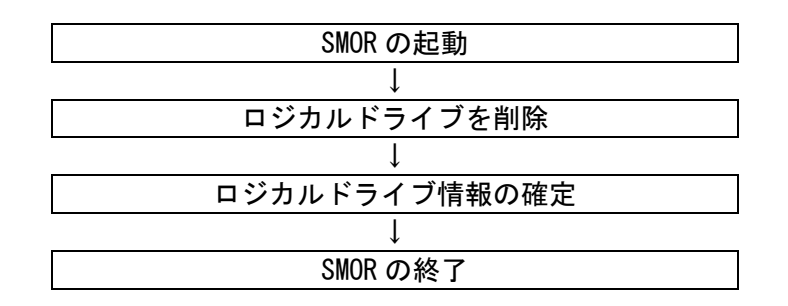

- (1) SMOR を起動します。
- (2) Top メニューより、ロジカルドライブの削除を行います

①削除するロジカルドライブを選択します。

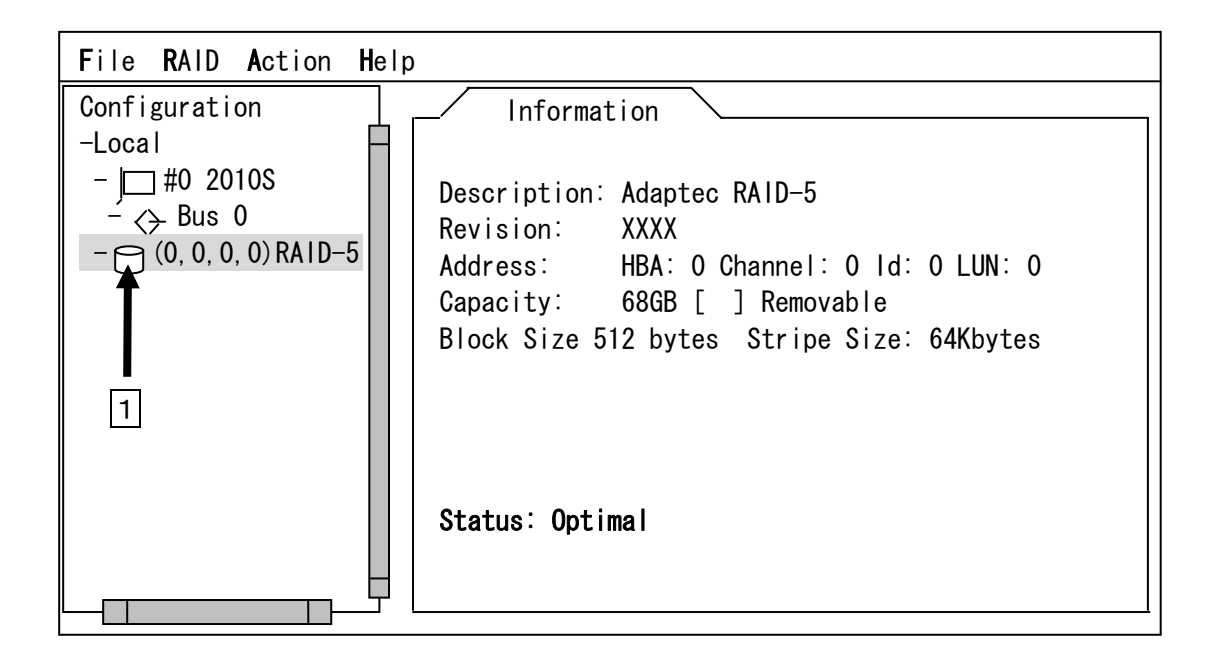

②<ALT>+<R>キーを押し、表示されるプルダウンメニューより Delete を選択し<ENTER>キー にて確定します。

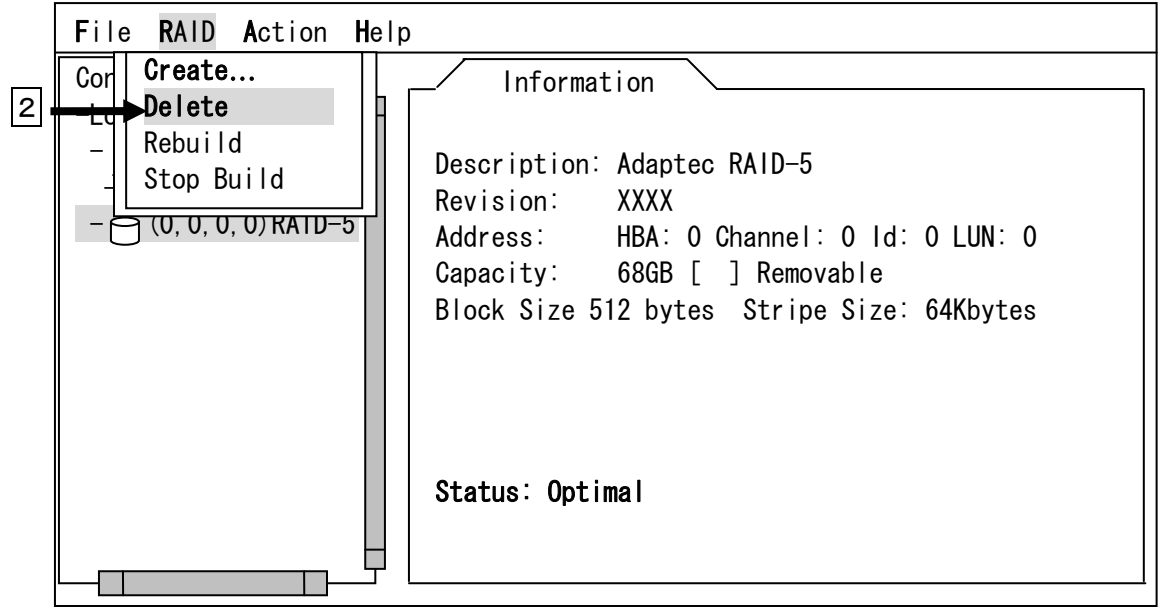

(3) ロジカルドライブ情報の確定

トップメニューにおいて<ALT>+<F>キーを押します。プルダウンメニューが表示されますので、 Set System Config を選択し<ENTER>キーにて確定してください。

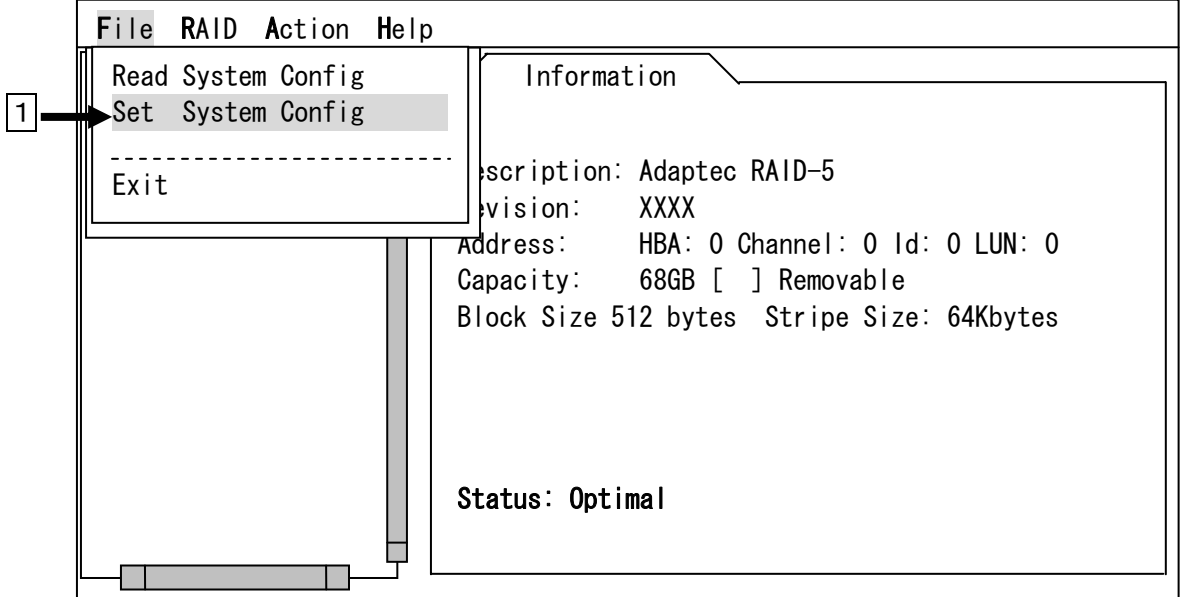

(4) SMOR を終了し、本体装置を再起動してください。

### 第5章 運用・保守

### 1.保守サービス

保守サービスは弊社の保守サービス会社、および弊社が指定した保守サービス会社によってのみ実施 されますので、純正部品の使用はもちろんのこと、技術力においてもご安心の上、ご都合にあわせてご 利用いただけます。なお、お客さまが保守サービス会社をお受けになる際のご相談は、弊社営業担当ま たは代理店で承っておりますのでご利用ください。

### 2.予防保守

予防保守として、HDD の不良ブロックの訂正を行うため、ベリファイを定期的に行ってください。ま た、万一の場合に備え、定期的なデータのバックアップを行うことをお勧めします。

### 3.本製品の交換

本製品を交換する際は以下の手順に従ってください。

- - \* 本体装置の取り扱いについては、本体装置に添付の説明書を参照してください。
	- 『Adaptec Storage Manager Browser Edition』の使用方法については、本体装置に添付 されているCD-ROMディスクに収められている『Zero Channel RAID Adaptec Storage Manager™ - Browser Edition ユーザーズガイド』を参照してください。
	- (1) 本体装置の POWER スイッチを OFF にして、電源プラグをコンセントから抜きます。本体装置 の POWER スイッチが ON になっている場合は、OS のシャットダウン処理を行った後、本体装置 の電源を OFF にしてください。
	- (2) 本体装置のカバーや部品等を取り外します。

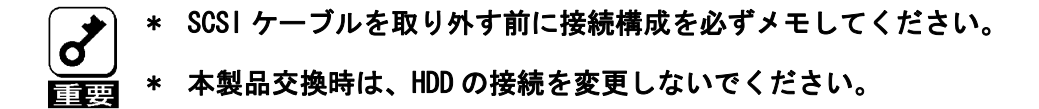

- (3) 本製品を本体装置から取り外します。
- (4) 新しい本製品を本体装置に取り付けます。
- (5) 本体装置の部品やカバー等を取り付けます。
- (6) 電源プラグをコンセントに接続し、本体装置の POWER スイッチを ON にします。本体装置が正 常に起動する事を確認してください。

### 4.トラブルシューティング

ディスクアレイを構成している本体装置がうまく動作しないときや、ユーティリティが正しく機能し ないときは次の点について確認してください。また、該当する項目があったときは、処理方法に従った 操作をしてください。

- (1) OS をインストールできない
	- ロジカルドライブのコンフィグレーションを行いましたか? → SMOR を使って正しくコンフィグレーションしてください。
- (2) OS を起動できない
	- **OS をインストールする際に複数のロジカルドライブを作っていませんか?** → SMOR にて作成可能なロジカルドライブは一つです。
	- **ディスクアレイコントローラの BIOS 設定が変更されていませんか?** → SMOR を使って正しく設定してください。
	- POST で、ディスクアレイコントローラを認識していますか?
		- → ディスクアレイコントローラが正しく接続されていることを認識してから電源 を on にしてください。
		- → 正しく接続していても認識されない場合は、ディスクアレイコントローラの故障 が考えられます。契約されている保守サービス会社、または購入された販売店へ 連絡してください。
- (3) リビルドができない
	- **●** リビルドする HDD の容量が少なくありませんか? → 故障した HDD と同じ容量のディスクを使用してください。
	- RAID 構成が、RAID0 ではありませんか?
		- → RAIDO には冗長性がないため、リビルドはできません。FAIL になった HDD を交換 して、再度コンフィグレーション情報を作成し、イニシャライズを行ってからバ ックアップデータを使用して復旧してください。
- (4) オートリビルドができない
	- HDD を交換(ホットスワップ)するときに十分な時間を空けましたか?
		- → オートリビルドを機能させるためには、HDD を取り出してから取り付けるまでの 間に 90 秒以上の時間を空けてください。
	- 設定を間違えていませんか?
		- → SMOR を使って、予備 HDD に対するホットスペア設定を行ってください。
- (5) HDD が Fail になった
	- → 契約されている保守サービス会社または購入された販売店へ連絡してください。

# **NOTE**

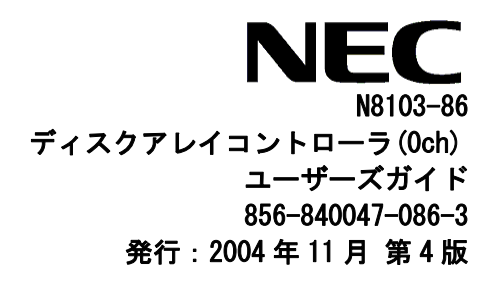

このマニュアルは再生紙を使用しています。